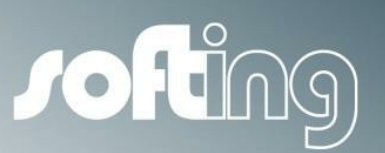

**How to...**

# echochange

Setting up data exchange between a Siemens S7-300 and an Allen-Bradley ControlLogix, using Siemens SEND/RECEIVE functions and Allen-Bradley CIP Generic messages

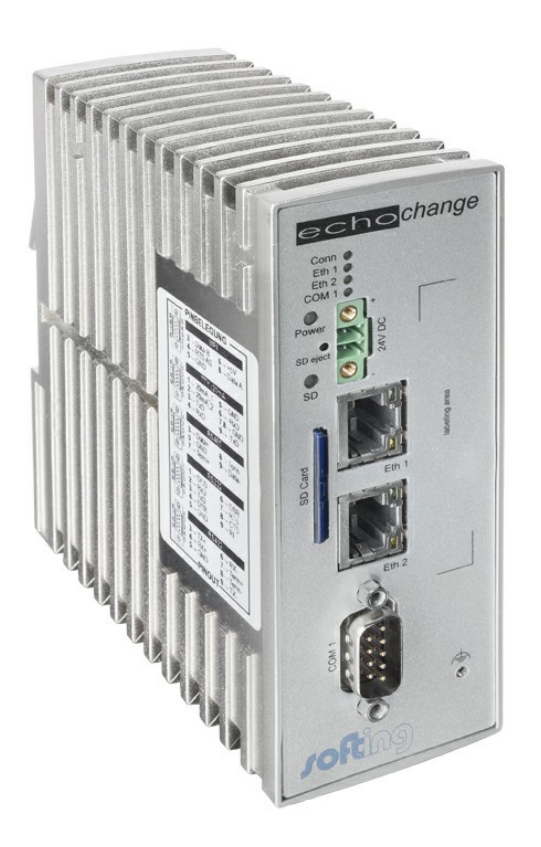

Version: E-032014-01

#### **Disclaimer of liability**

The information contained in these instructions corresponds to the technical status at the time of printing of it and is passed on with the best of our knowledge. The information in these instructions is in no event a basis for warranty claims or contractual agreements concerning the described products, and may especially not be deemed as warranty concerning the quality and durability pursuant to Sec. 443 German Civil Code. We reserve the right to make any alterations or improvements to these instructions without prior notice. The actual design of products may deviate from the information contained in the instructions if technical alterations and product improvements so require.

It may not, in part or in its entirety, be reproduced, copied, or transferred into electronic media.

#### **Softing Industrial Automation GmbH**

Richard-Reitzner-Allee 6 85540 Haar / Germany Tel: + 49 89 4 56 56-0 Fax: + 49 89 4 56 56-488 Internet: http://industrial.softing.com Email: info.automation@softing.com Support: support.automation@softing.com

The latest version of this manual is available in the Softing download area at: http://industrial.softing.com.

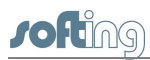

# **Table of Contents**

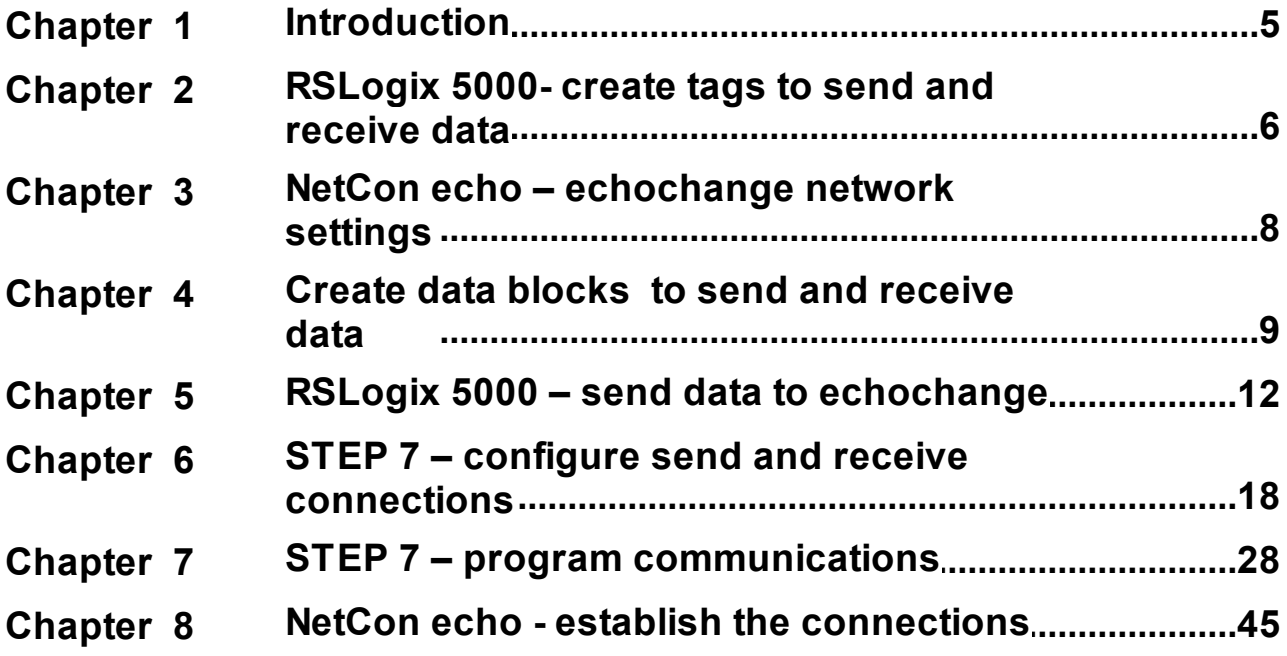

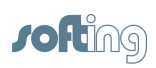

This page is intentionally left blank.

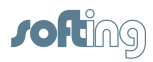

### <span id="page-4-0"></span>**1 Introduction**

This document provides step by step instructions on how to establish data exchange between a Siemens S7-300 PLC and an Allen-Bradley ControlLogix PLC, using a Softing echochange protocol converter.

#### **General description of the presented example**

- A ControlLogix 1756-ENBT or 1756-EN2T communications processor is used
- The S7-300 communicates raw data using the TCON, TSEND and TRCV functions
- The ControlLogix uses CIP Generic messages to send data
- The S7-300 DB2 data block (**Data\_to\_CLX**, 1 INT) is transferred onto the **Data\_from\_S7\_raw** ControlLogix tag
- The **Data to S7** ControlLogix tag is transferred onto the S7-300 DB1 data block (**Data\_from\_CLX**, integer array of 50 elements)

#### **Software used**

- Siemens SIMATIC Step 7 V5.4 SP5 with Open Communication Wizard V2.3 (http:// support.automation.siemens.com/WW/view/en/25209116)
- Allen-Bradley RSLogix 5000 V20.01.00 (CPR 9 SR 5)
- Allen-Bradley RSLinx Classic Lite V2.59.02 (CPR 9 SR 5)
- Softing NetCon echo V4.33

#### **Conventions**

The following conventions are used throughout Softing customer documentation:

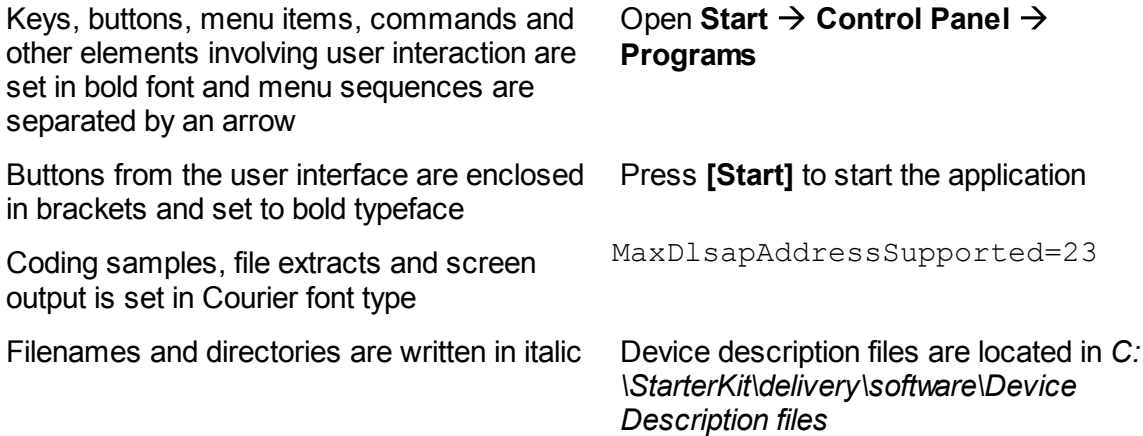

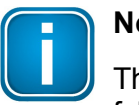

#### **Note**

This symbol is used to call attention to notable information that should be followed during installation, use, or servicing of this device.

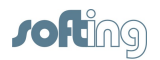

## <span id="page-5-0"></span>**2 RSLogix 5000- create tags to send and receive data**

- 1. Create a tag to receive data from the S7-300 PLC. In this example we will create a SINT tag (short integer, 1 byte).
	- a. In the **Controller Organizer** section, right-click on **Controller Tags** and then click on **New Tag…**.

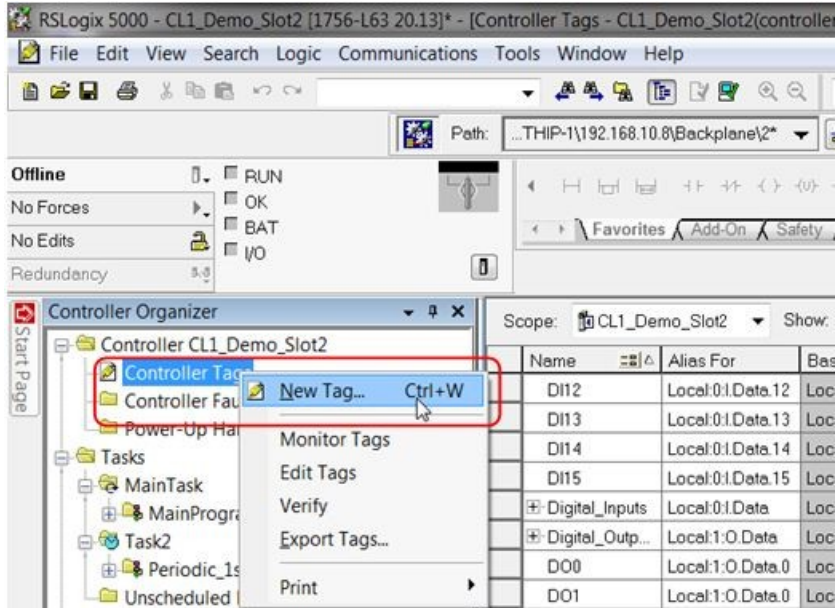

b. Enter a tag name, select data type **SINT** and click **Create**.

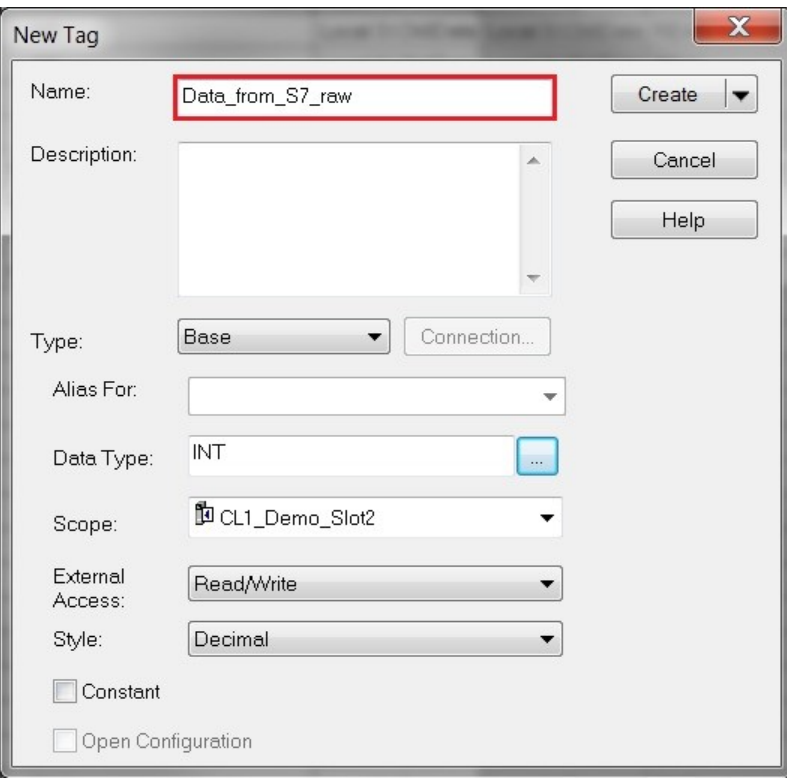

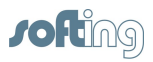

2. Use the previous method to create a tag for the S7-300 to read. We will create an INT (integer) array with 50 elements.

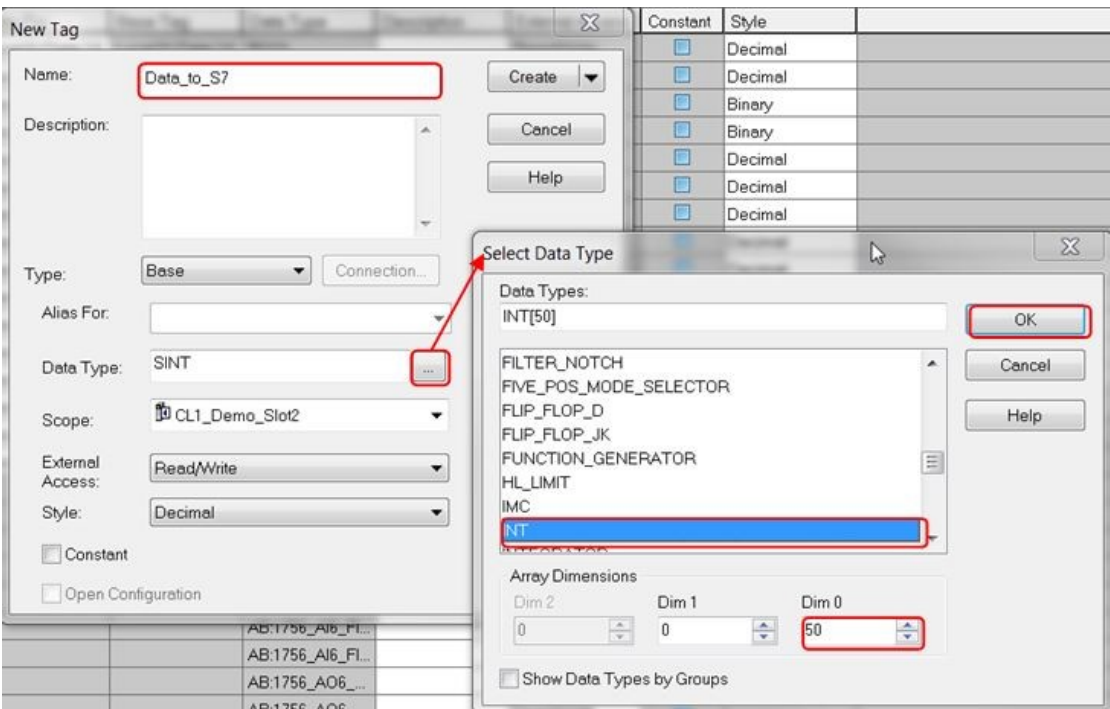

3. This is how the new tags should look in the **Controller Tags** table:

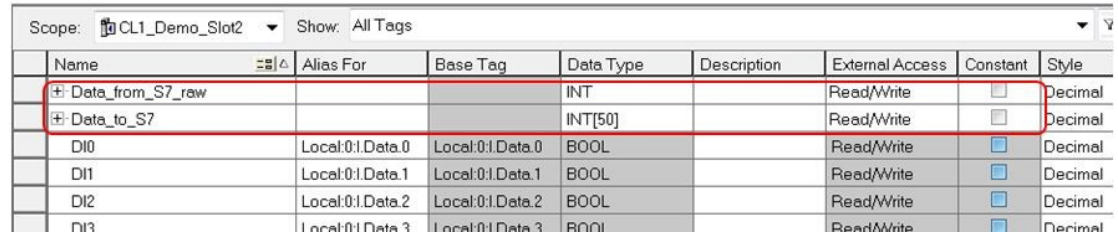

4. Download the project to the ControlLogix device.

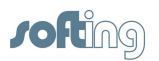

### <span id="page-7-0"></span>**3 NetCon echo – echochange network settings**

- 1. Configure the network settings of the echochange port to be used. We will use port 1  $(Eth 1)$ .
	- a. Click on **Station Own Station 1**.

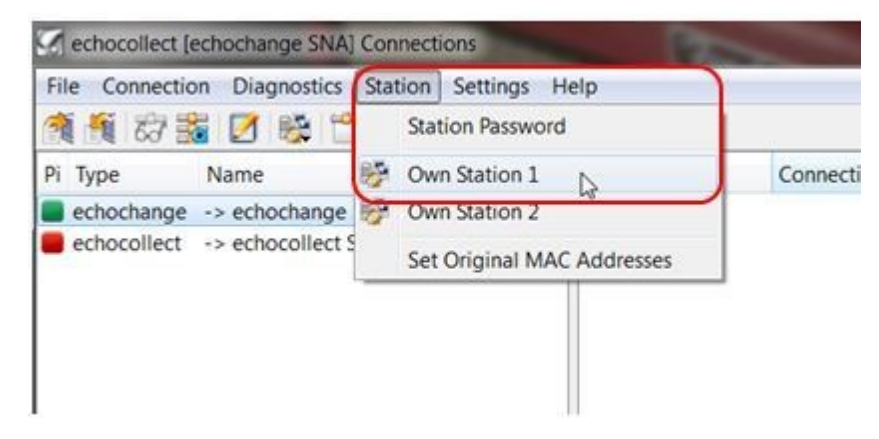

b. As a minimum, the IP address and subnet mask are required. DNS and Router addresses may be necessary in some cases.

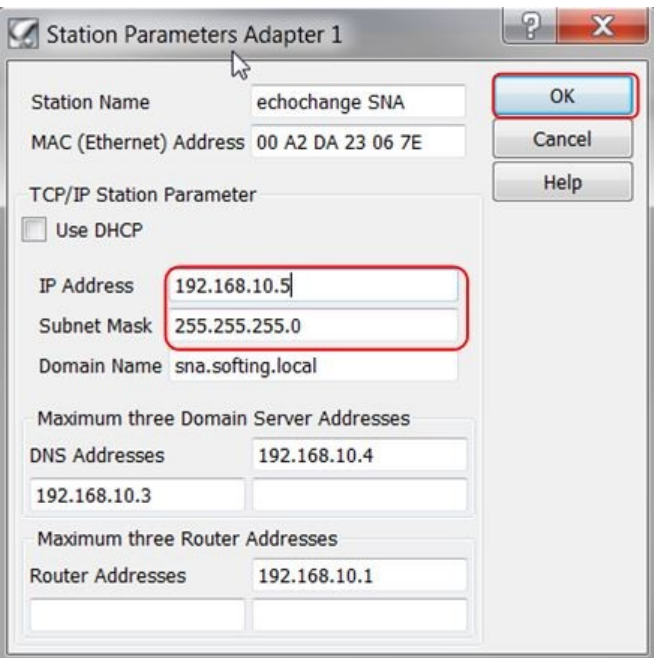

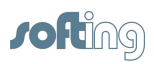

## <span id="page-8-0"></span>**4 Create data blocks to send and receive data**

- 1. Open or create your project.
- 2. Enable the clock memory byte, as we will need a cyclic trigger.
	- a. Open the hardware configuration.

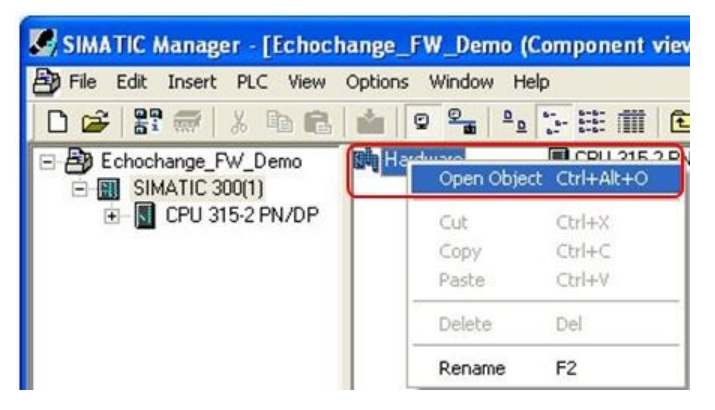

b. Right-click on the CPU and select **Object Properties…**.

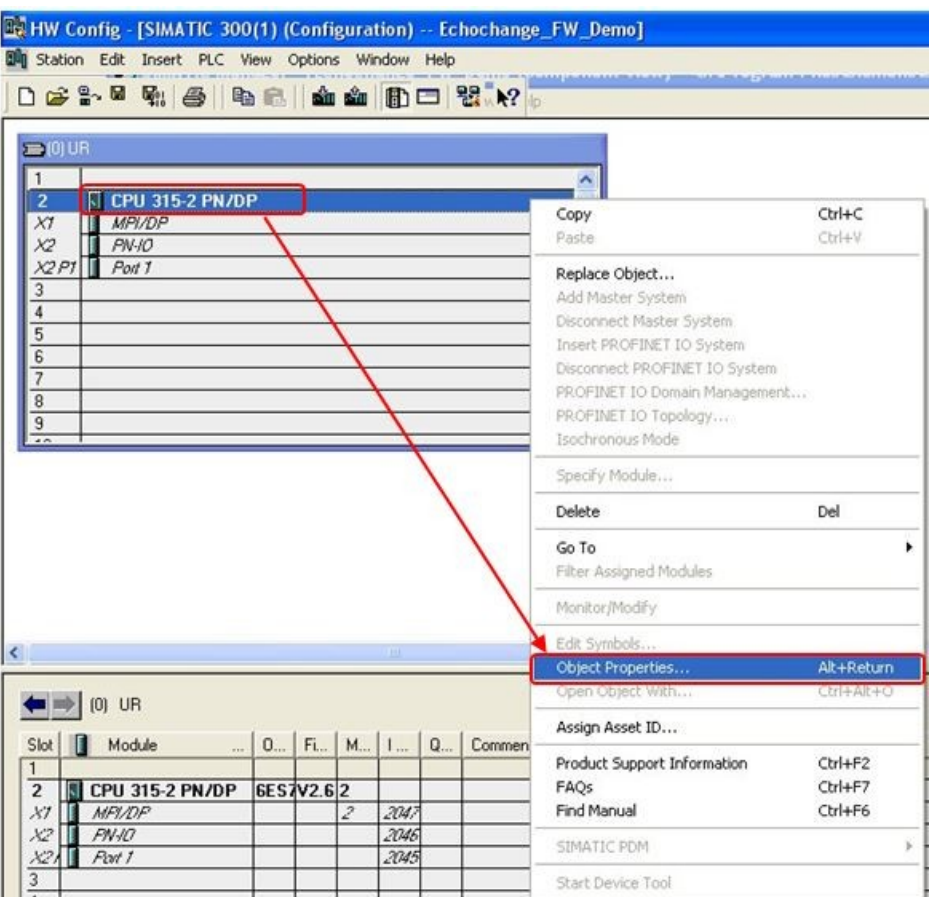

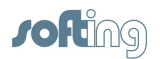

c. Select the **Cycle/Clock Memory** tab to make sure **Clock memory** is checked, and choose an unused memory byte. We use Memory Byte **10** in this example.

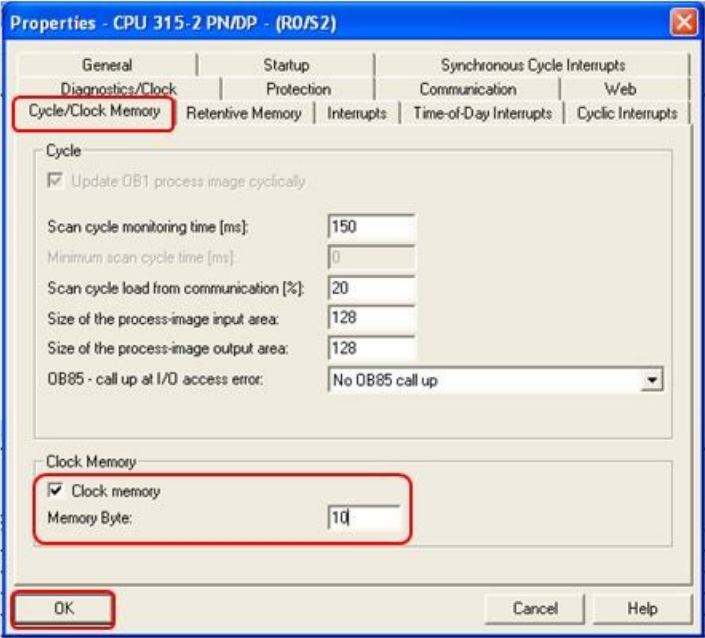

- 3. Create a data block for the data to be sent to the ControlLogix PLC.
	- a. Go back to the project window and add a new data block.

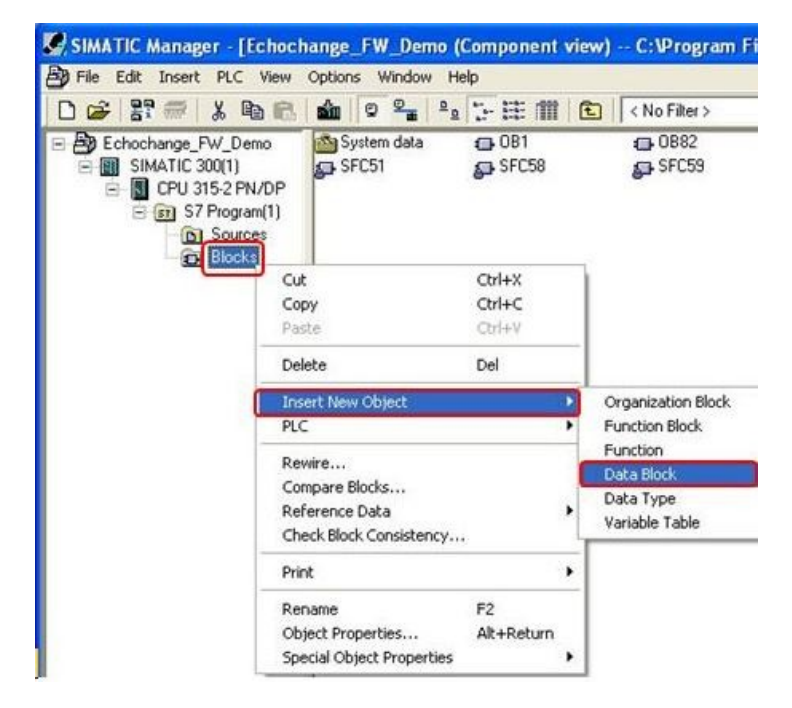

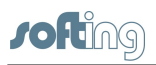

b. Enter the **Name and type** and the **Symbolic Name**.

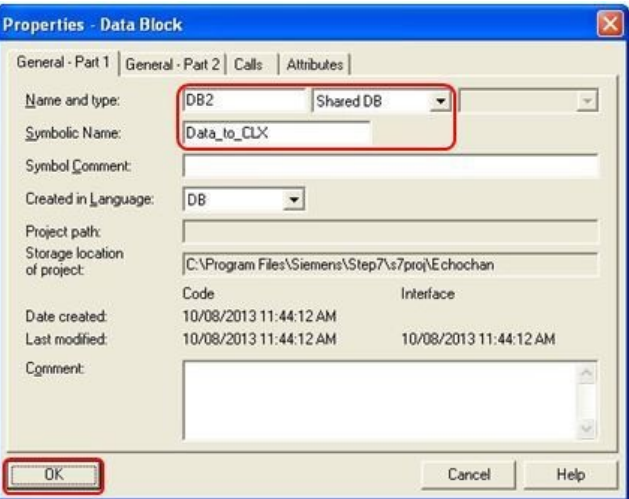

c. After clicking **[OK]**, open the new block and verify that the data type is an **INT** (integer).

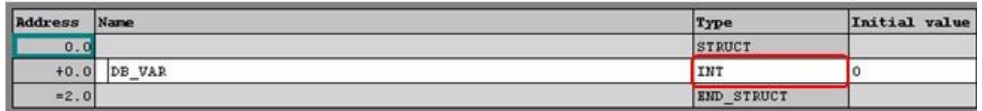

- d. Close the data block configuration window and save the block.
- 4. Create a data block to receive data from the ControlLogix PLC, following the same method described previously. This will be an integer array of 50 elements.

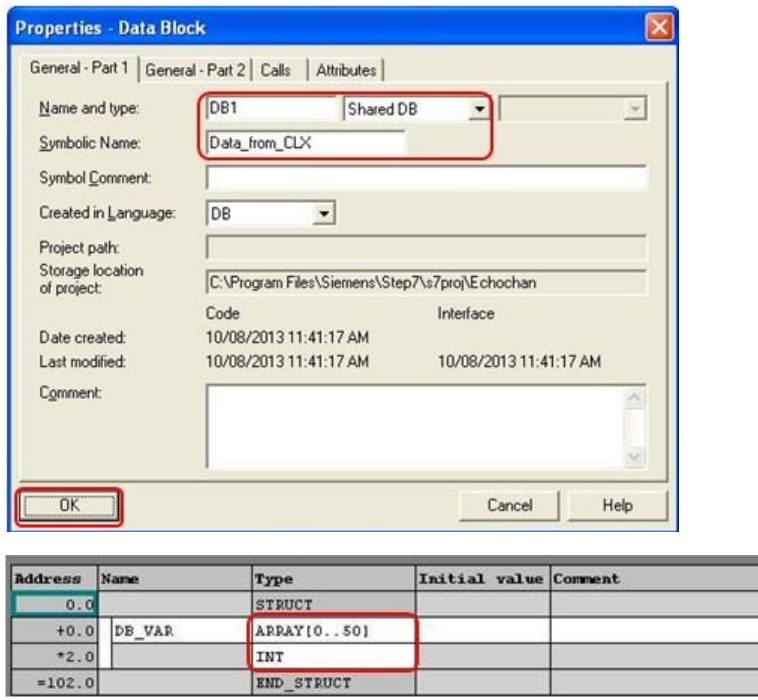

5. Close the data block configuration window and save the block

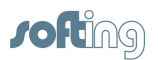

### <span id="page-11-0"></span>**5 RSLogix 5000 – send data to echochange**

- 1. Configure the send instruction to transmit data from the ControlLogix to the S7 through the echochange.
	- a. Open the **MainRoutine** from the **Controller Organizer** and add a rung to your program.

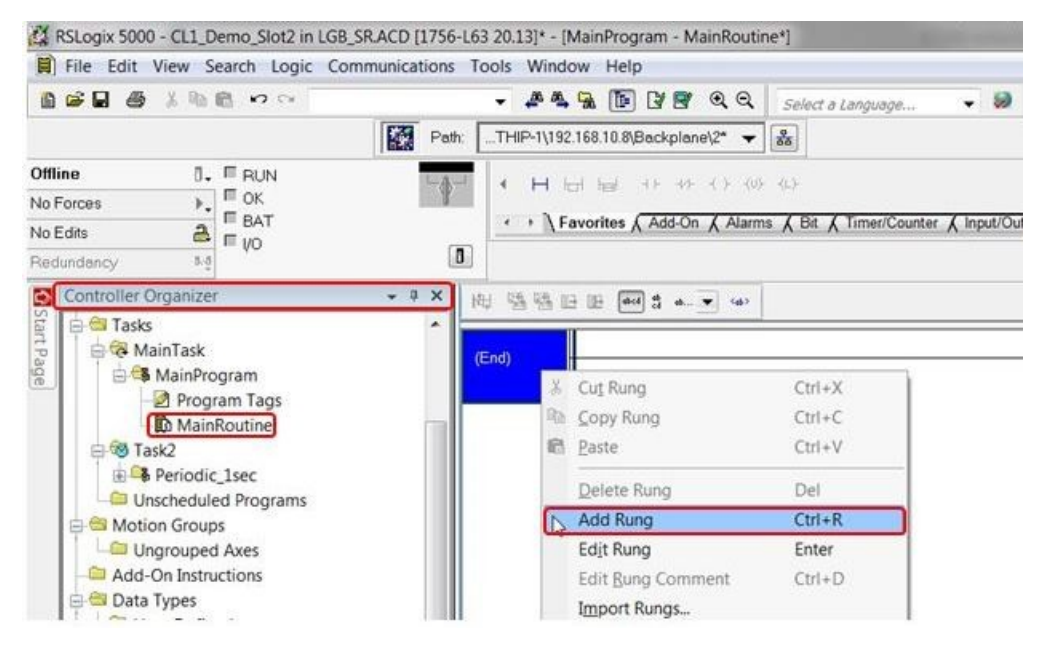

b. Add a MSG instruction on the newly created rung.

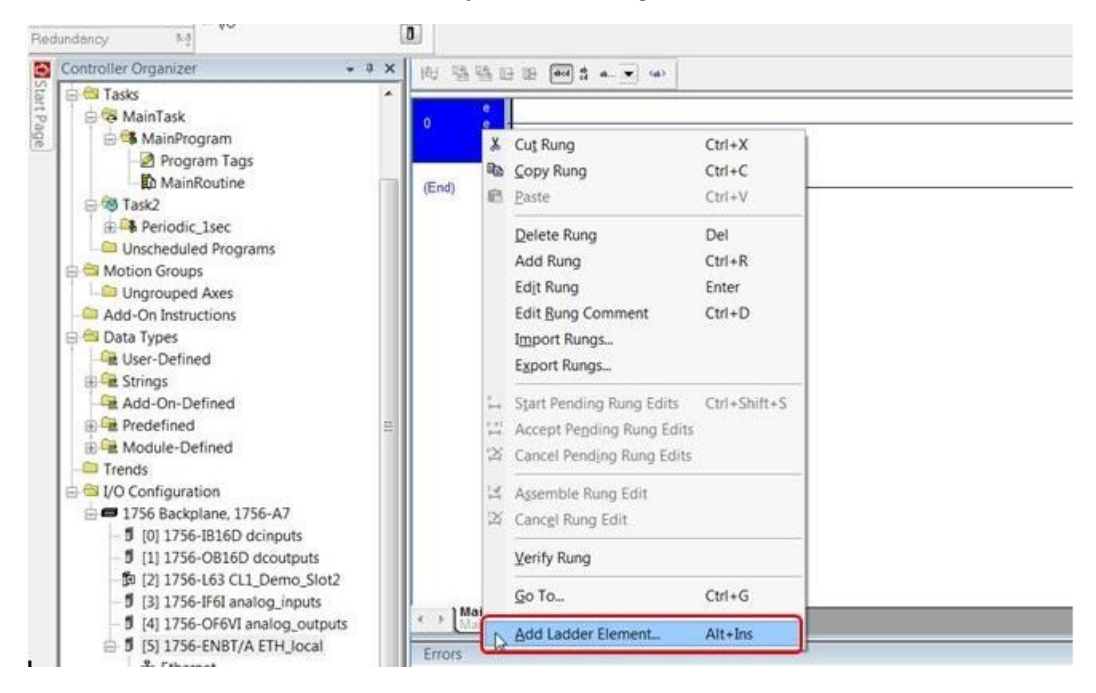

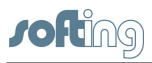

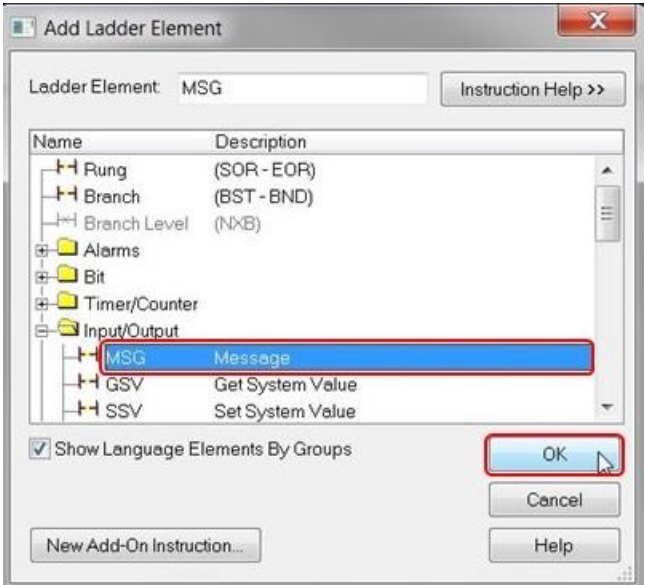

c. On the **MSG** function block, right-click on **Message Control** to create a new tag.

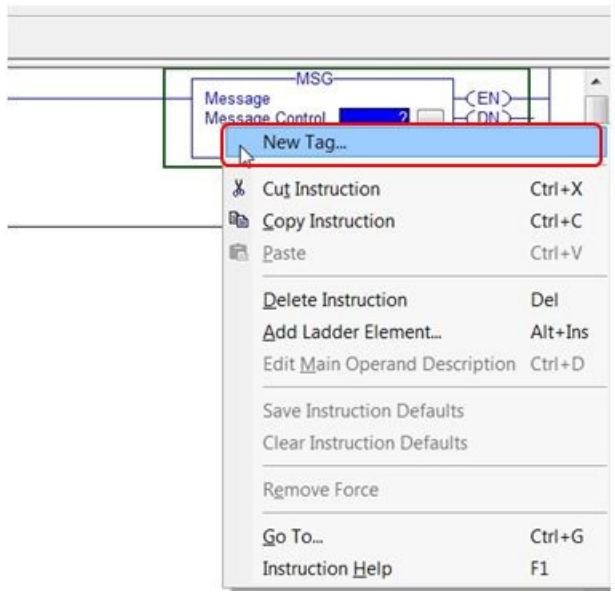

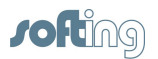

d. Name the new tag and verify its Data Type is set to **MESSAGE**.

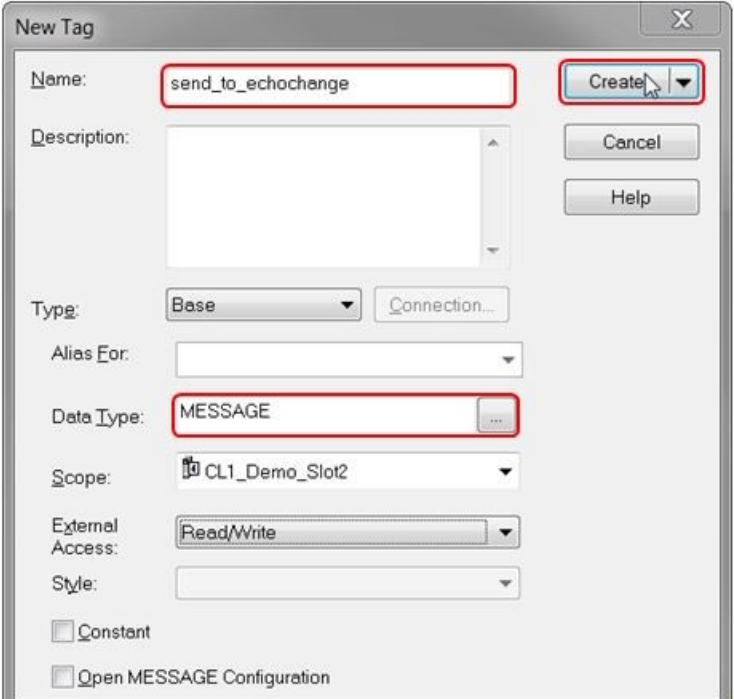

e. Open the **Message Configuration** dialog box by clicking on **[…]**, as shown in the figure below:

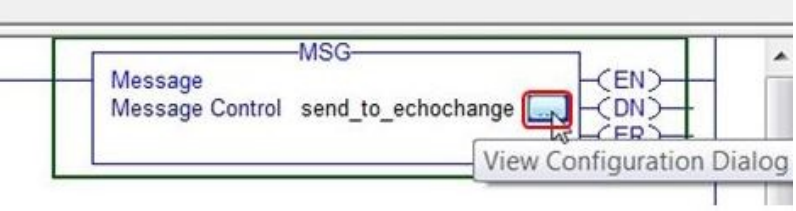

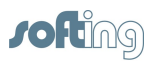

- f. In the **Configuration** tab, verify that the message type is set to **CIP Generic** and the service type to **Set Attribute Single**.
- g. Choose the tag created in chapter 2, step 2 (**Data\_to\_S7**) as the **Source Element** and specify how many bytes will be transferred. In this example we will send the complete array consisting of 50 integers, so we chose a **Source Length** of 100 bytes.
- h. In our example, we enter **1** for **Class**, **Instance** and **Attribute**. **Service Code** is set to **10** by default.

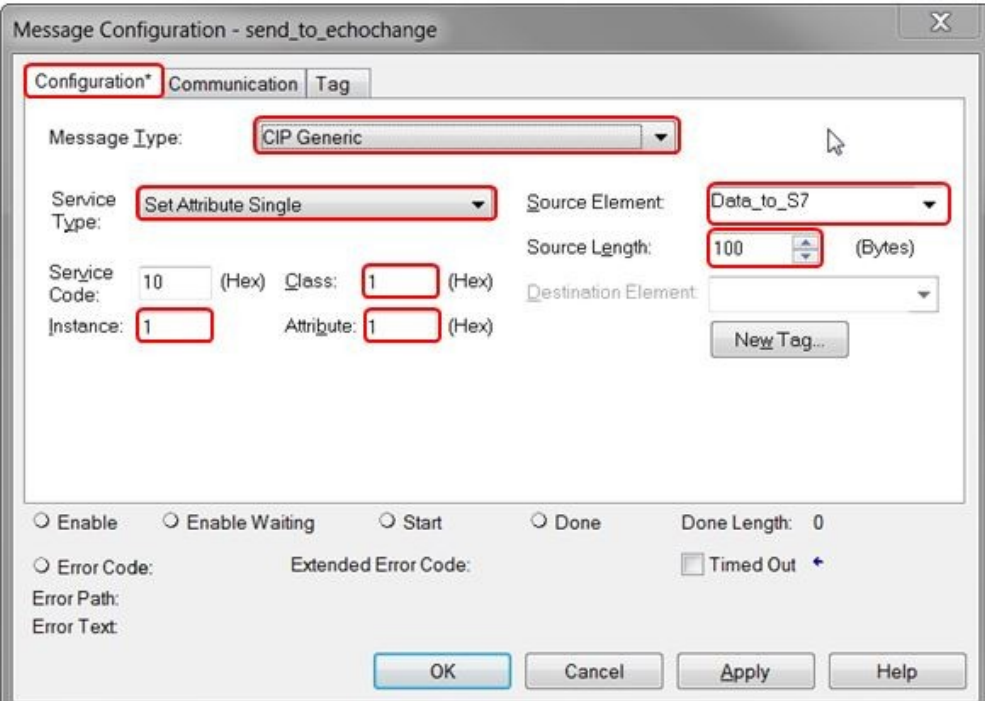

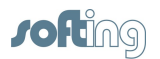

i. Switch to the **Communication** tab and enter the path to establish the connection with the echochange. The path consists of the symbolic name of the local module, the local port (port from which the message exits), target IP address and target port number.

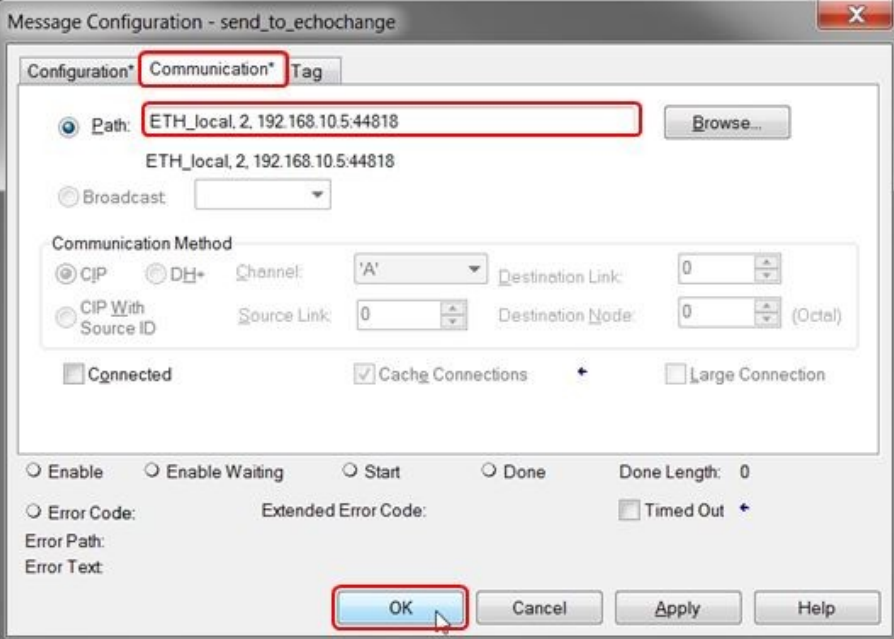

#### ETH\_local, 2, 192.168.10.5:44818

**ETH\_local: symbolic name of the Ethernet communications processor** 

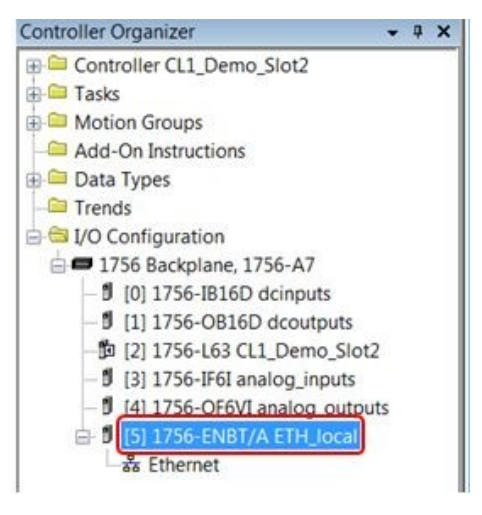

- 2: Ethernet port from a 1756-ENET module
- 192.168.10.5: echochange IP address
- 44818: echochange TCP port

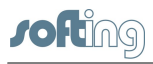

- 
- j. Add an **Examine Off instruction to trigger the data transmission.** Select the enable (**EN**) bit of the message instruction.

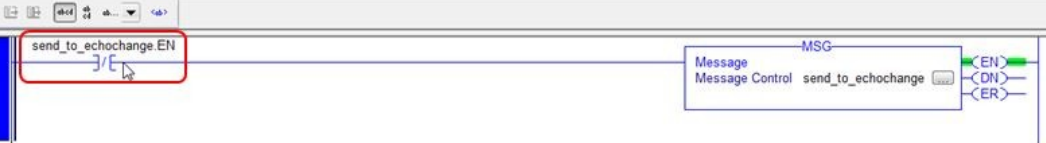

k. Download the project to the controller.

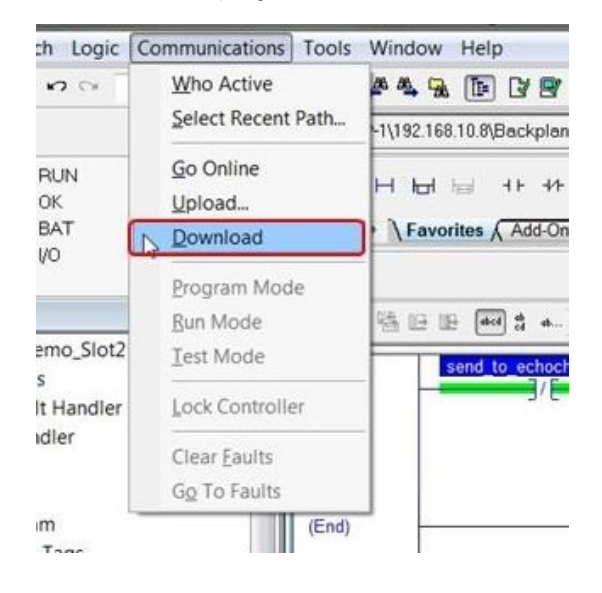

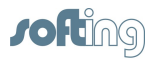

## <span id="page-17-0"></span>**6 STEP 7 – configure send and receive connections**

1. Click on the **Blocks** folder and start the **Open Communication Wizard**.

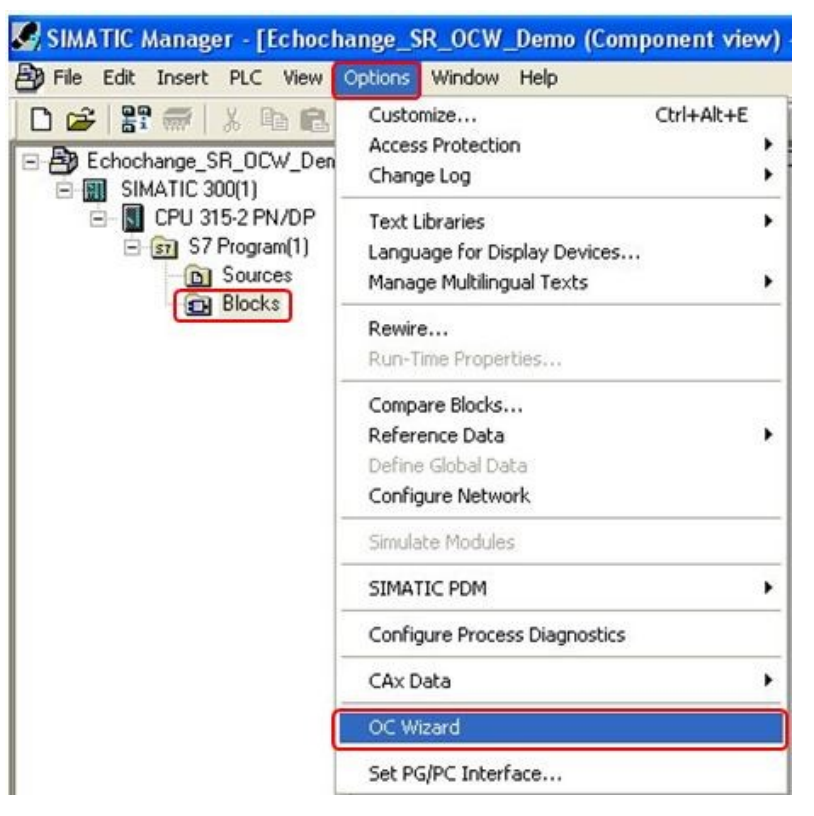

2. Click **[OK]** when this dialog box comes up.

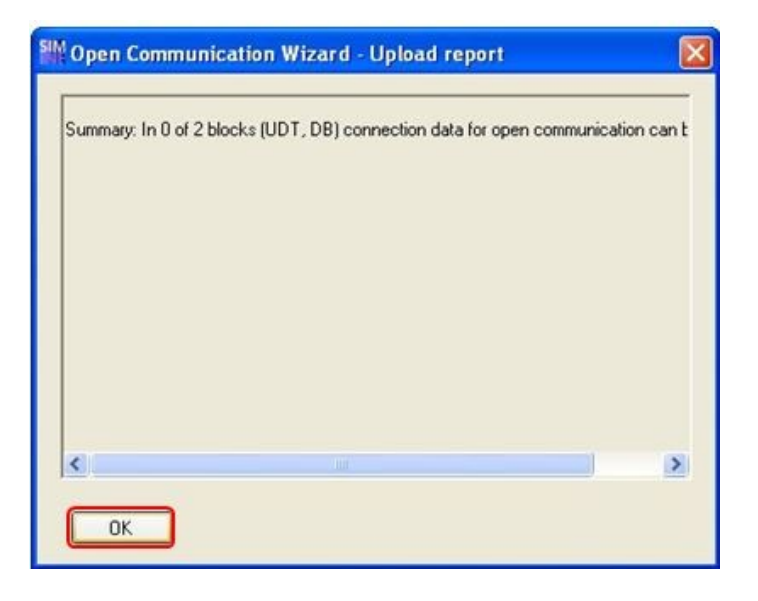

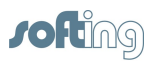

3. Make sure **New** is selected in the following dialog box and click **[Next]**:

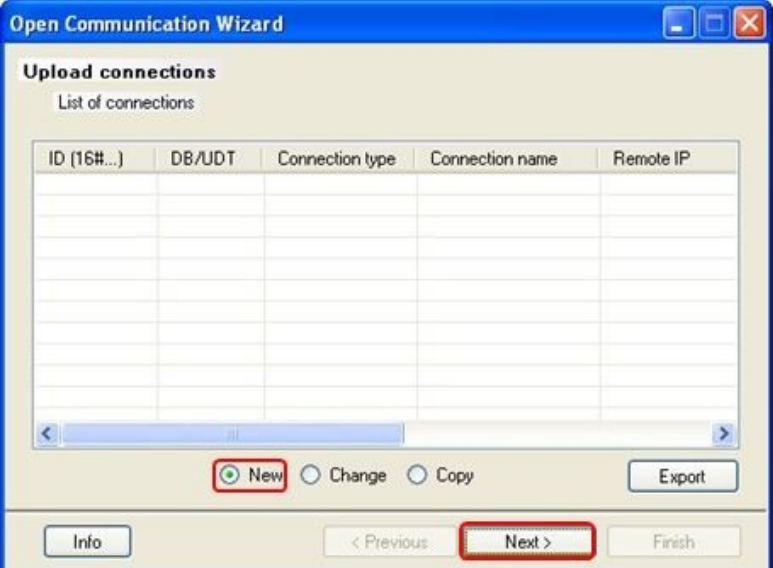

4. Select **ISO on TCP** as the protocol layer and click **[Next]**.

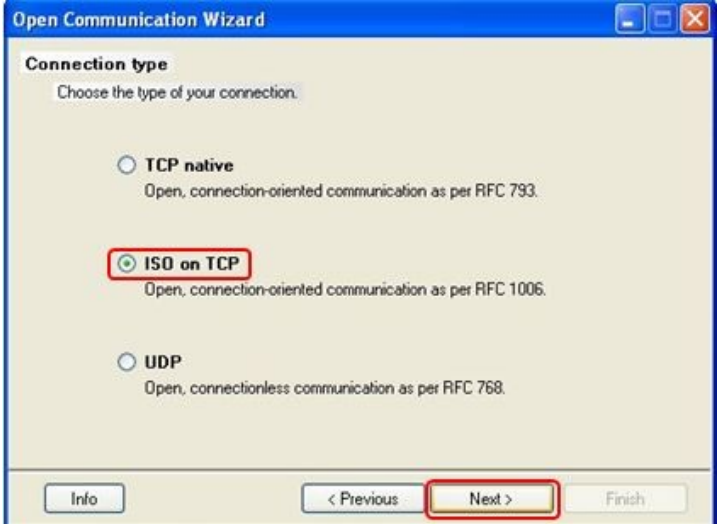

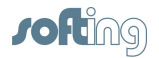

5. Make sure both options below are checked and click the **[Next]** button.

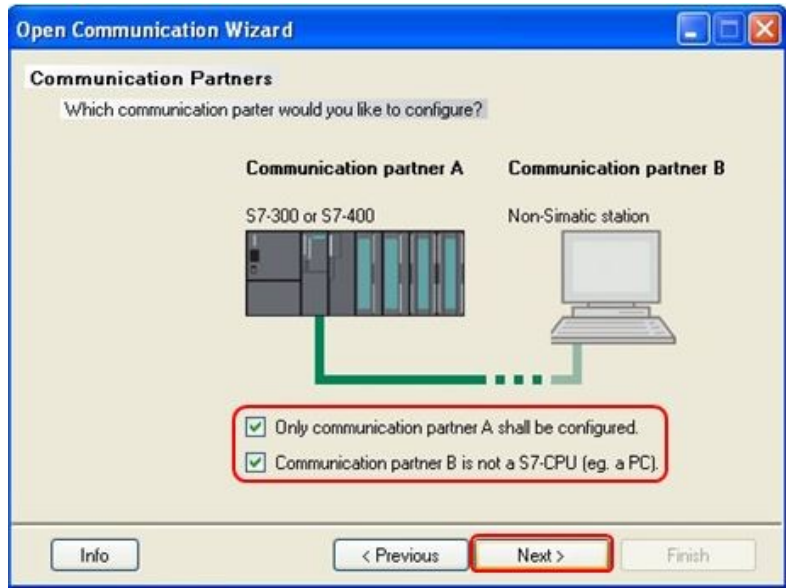

6. The **Connection ID** is automatically set by the wizard with the first free value. Name the connection and verify the connection establishment is set to **Active**. Select the **Used interface** (CPU type) from the dropdown menu. Under the **Communication partner B** section, enter the IP address of the echochange and click **[Next]**.

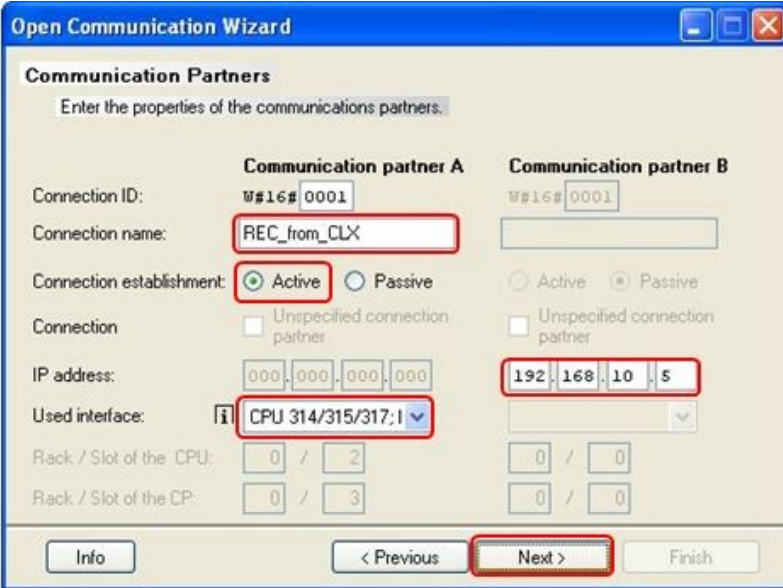

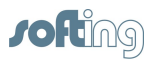

- 7. Enter TSAP extensions for **Communication Partner A** and **Communication Partner B**. Use the same on both for simplicity. Names can be up to 6 characters long.
- 8. Take note of the TSAP-IDs in the bottom half of the window. These are generated from the TSAP extensions you entered. Click **[Next]**.

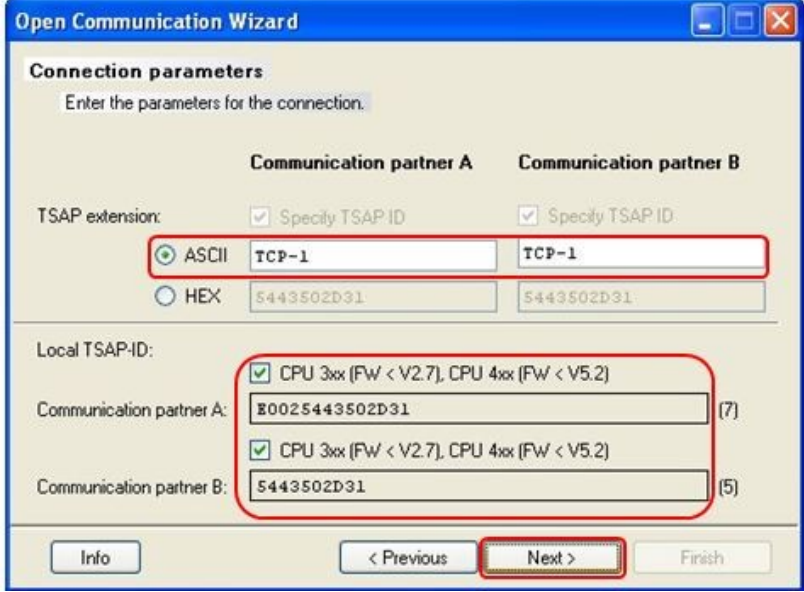

9. Choose a free data block (DB11 in our example) where the wizard will store the communication parameters and click **[Next]**.

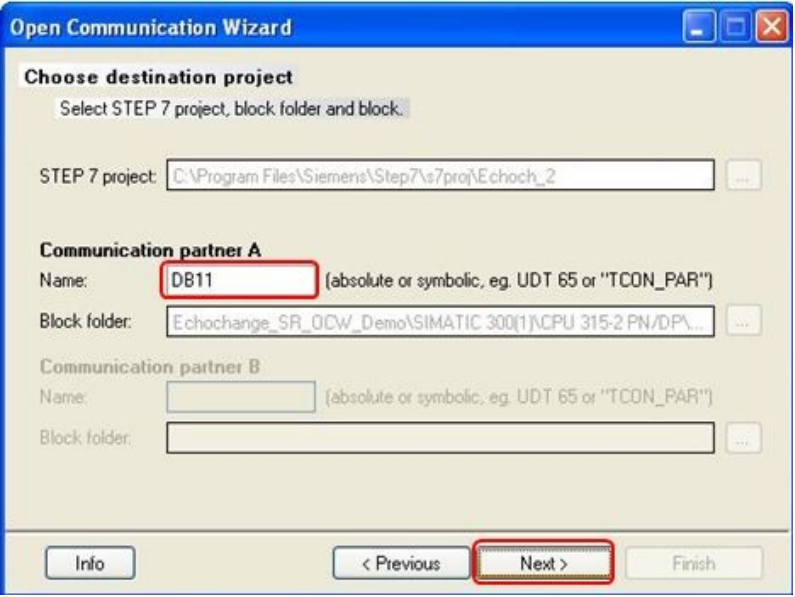

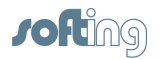

10. Click **[Next]** in the following window:

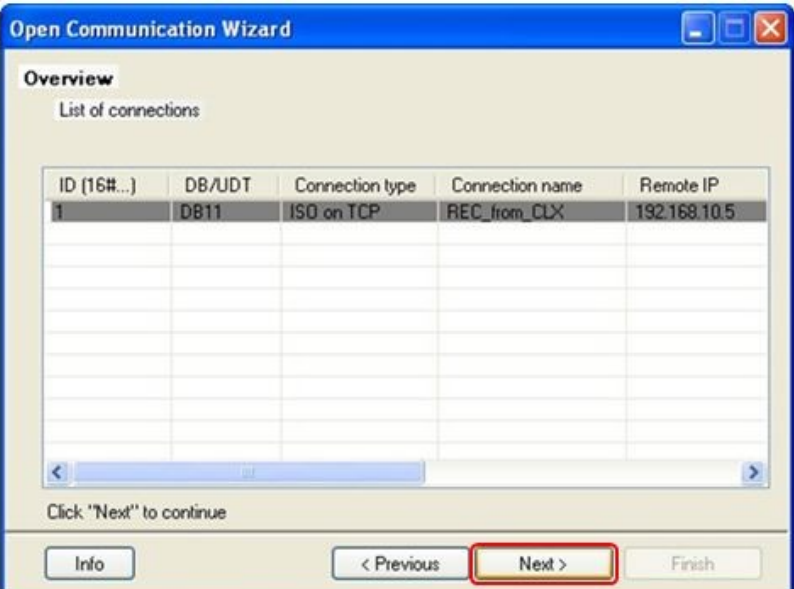

11. The wizard will compile the connection parameters. Make sure that everything finishes without errors or warnings. Since we want to configure a second connection for sending data, check **Configure another connection**, and then click **[Finish]**.

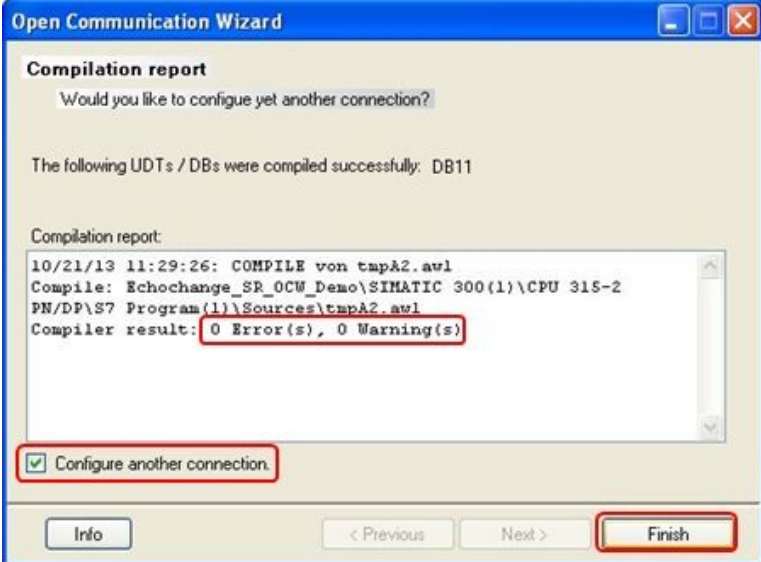

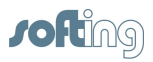

12. Configuration of the send connection starts here. Click **[Next]**.

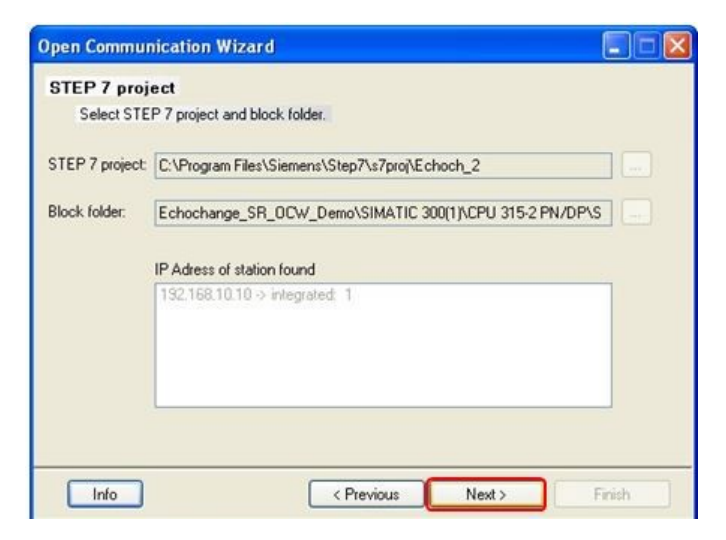

13. Click **[OK]** to continue.

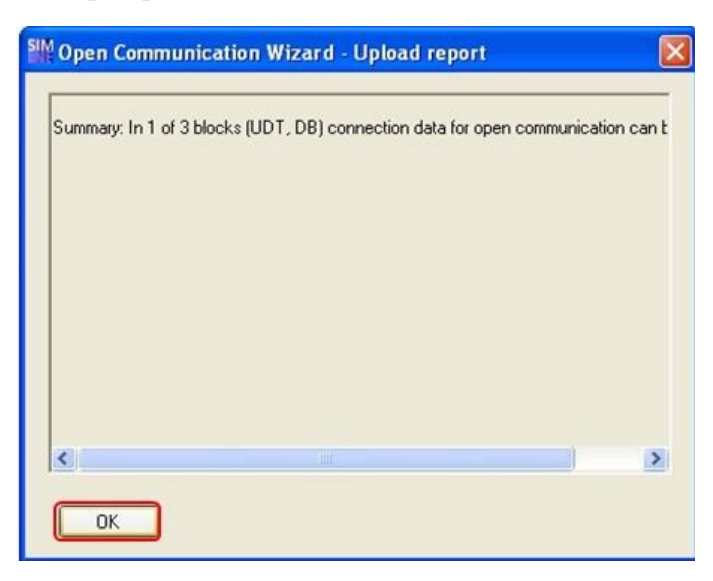

14. Make sure **New** is selected in the following dialog box and click **[Next]**.

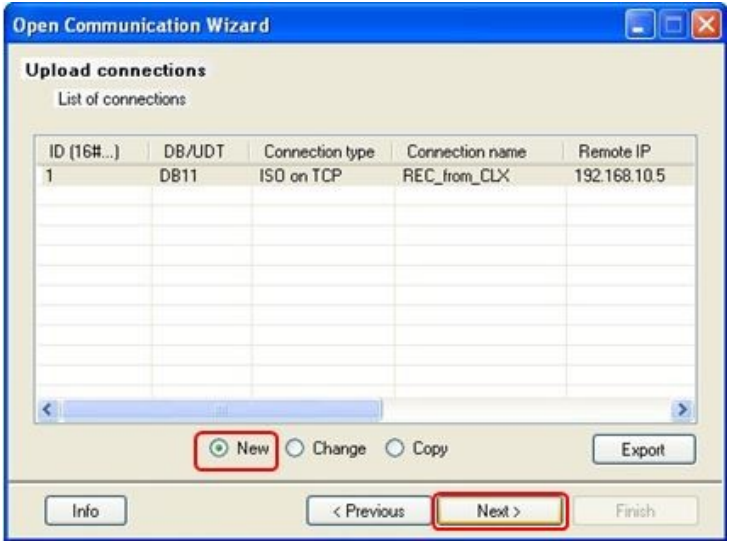

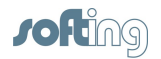

15. Select **ISO on TCP** and click **[Next]**.

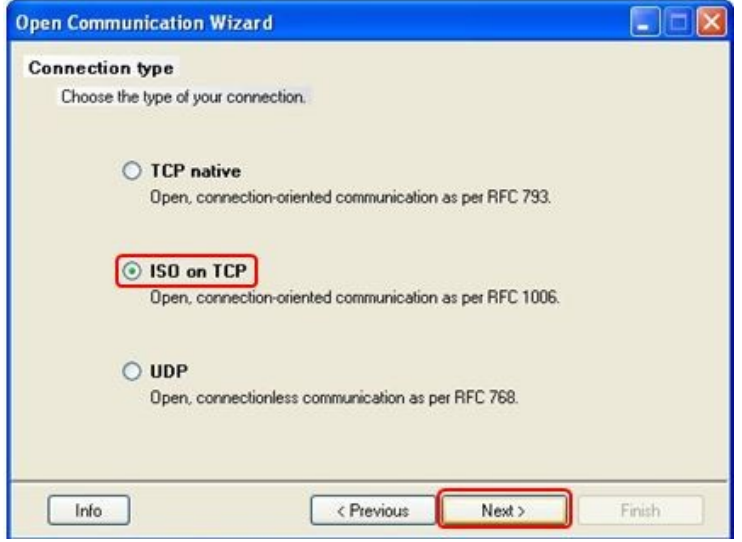

16. Make sure both options below are checked and click **[Next]**.

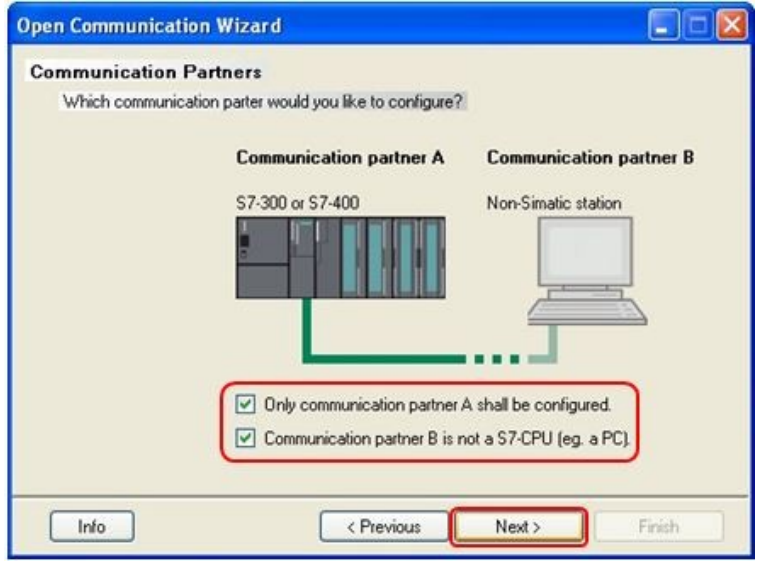

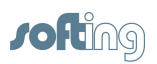

17. The **Connection ID** is automatically set by the wizard with the first free value. Name the connection and verify the connection establishment is set to **Active**. Select the **Used interface** (CPU type) from the dropdown menu. Under the **Communication partner B** section, enter the IP address of the echochange and click **[Next]**.

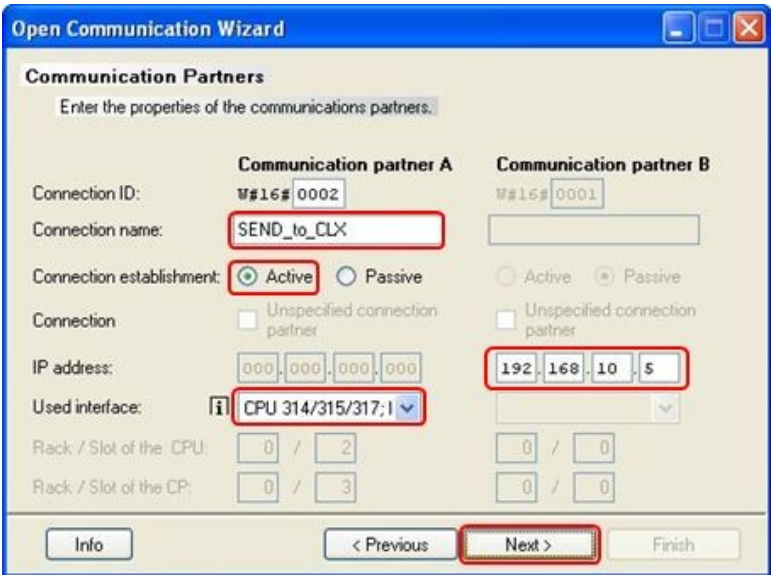

- 18. Enter TSAP extensions for **Communication Partner A** and **Communication Partner B**. Use the same on both for simplicity. Names can be up to 6 characters long.
- 19. Take note of the TSAP-IDs in the bottom half of the window. These are generated from the TSAP extensions you entered. Click **[Next]**.

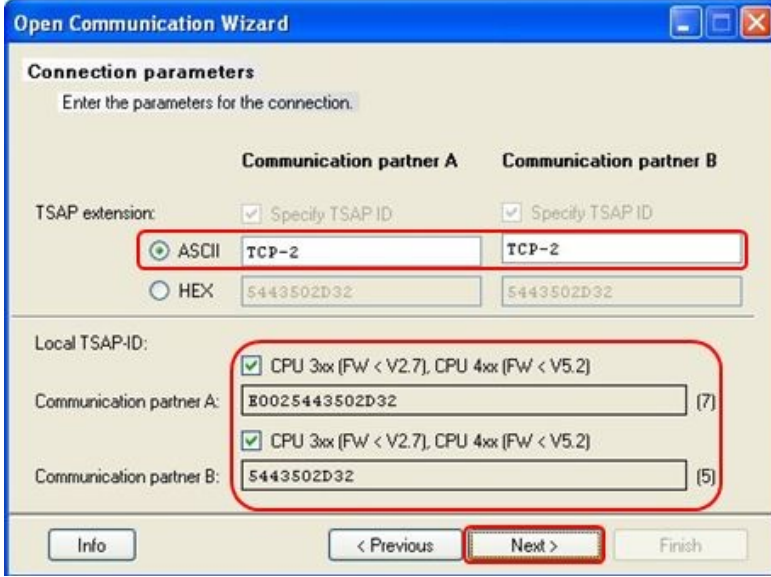

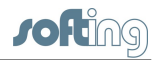

20. Choose a free data block (DB21 in our example) where the wizard will store the communication parameters and click **[Next]**.

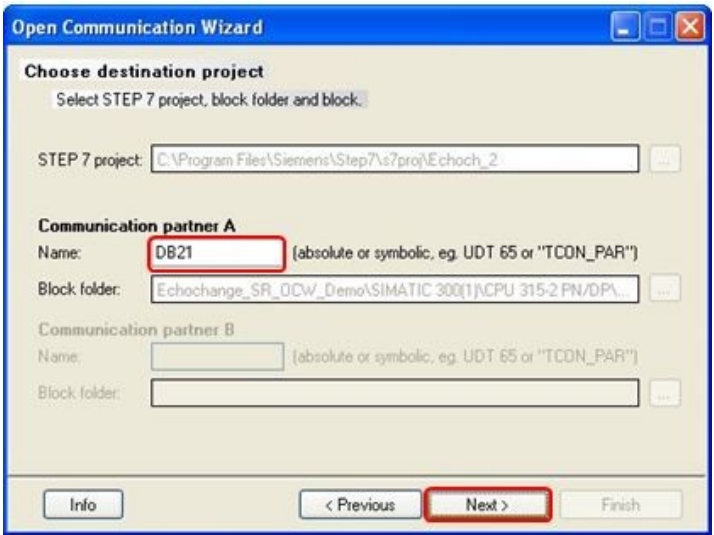

21. Click **[Next]**.

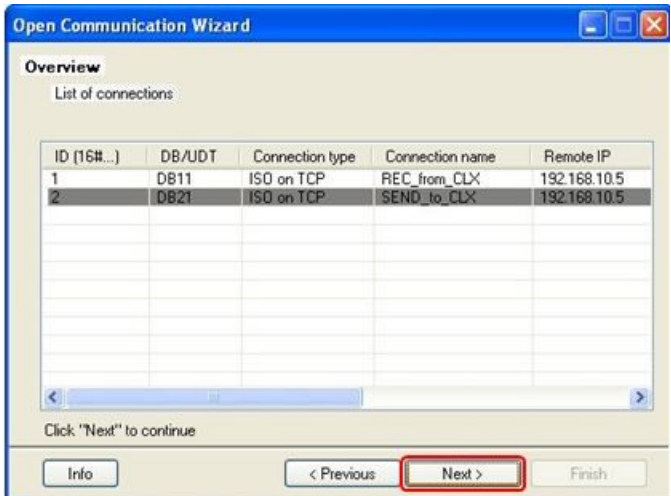

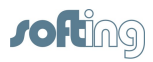

22. The wizard will compile the connection parameters. Make sure that everything finishes without errors or warnings and click **[Next]**.

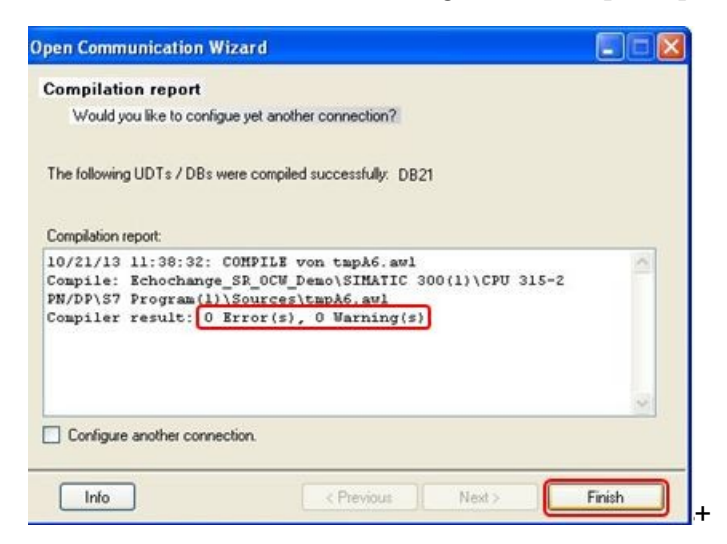

23. Click **[Finish]** to close the wizard.

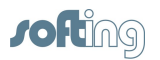

# <span id="page-27-0"></span>**7 STEP 7 – program communications**

1. If you don't already have it, create OB100 (this is a special start-up OB that is executed before OB1).

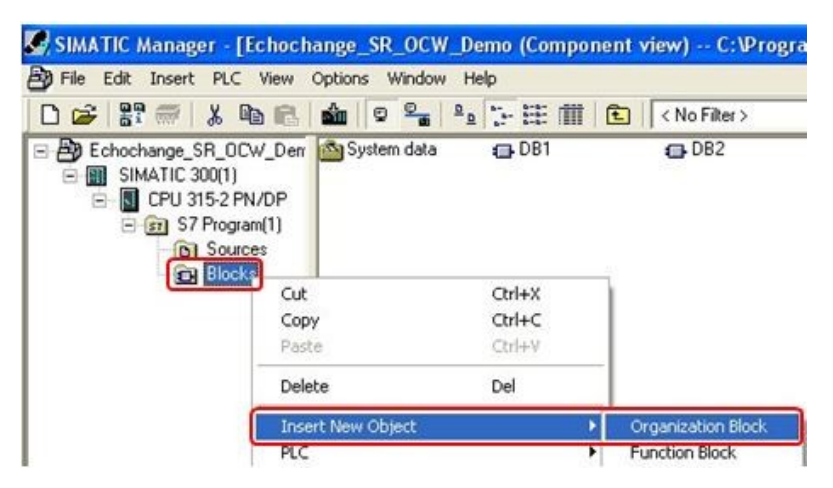

2. Type in **OB100** for the name and click **[OK]**.

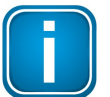

Note that in our example we use STL language, but the same programming can be done in any language.

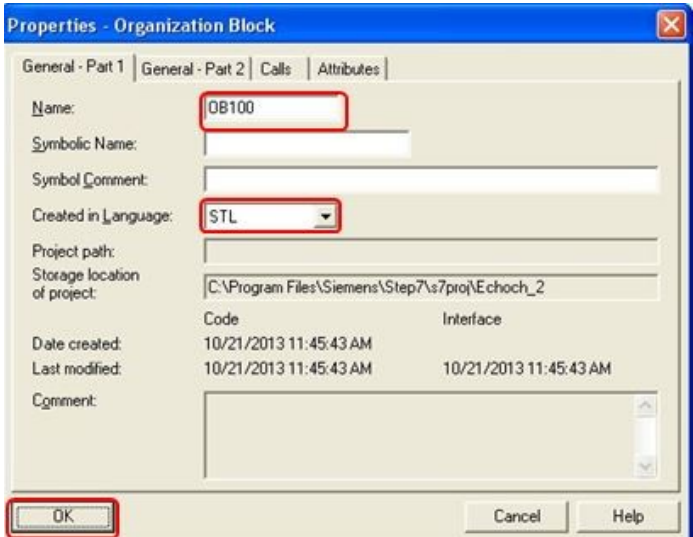

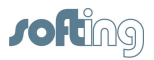

3. We want to initialize the TCON function at startup (warm restart). Open OB100 and pick a free memory bit (M0.0 in our example) to be used to trigger the connection establishment. We want to set the bit to **1** in OB100:

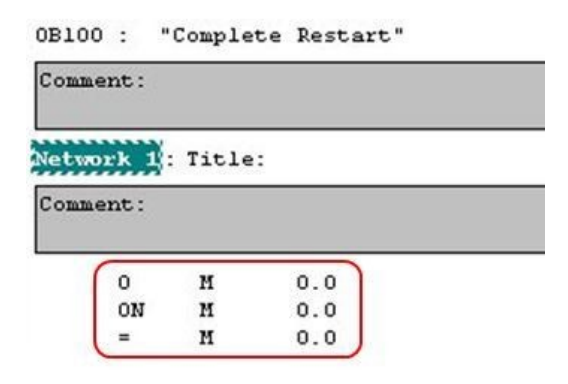

4. This is the LAD equivalent:

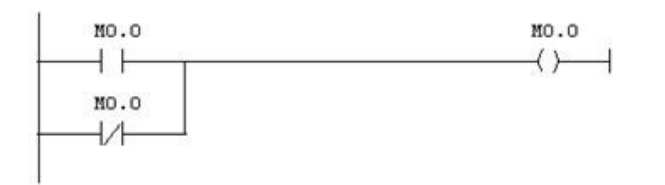

- 5. Save and close OB100.
- 6. Create a new function block for the receive connection.

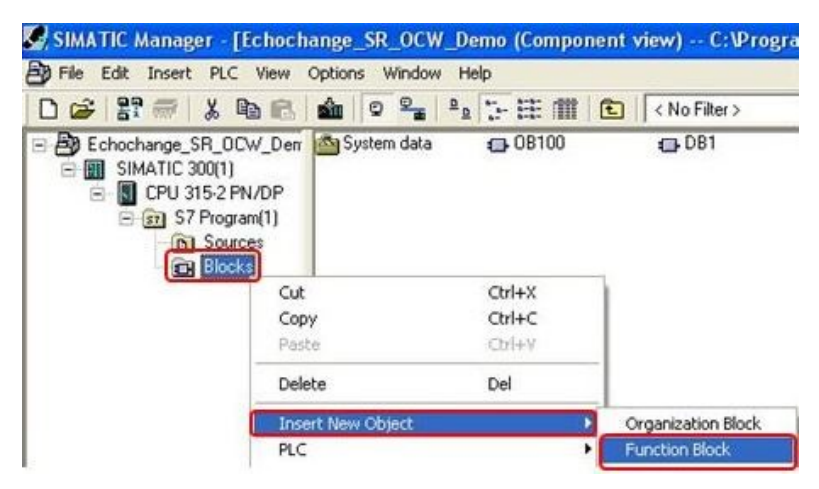

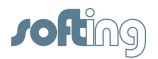

7. Name the function block (**FB1** in this example) and click **[OK]**.

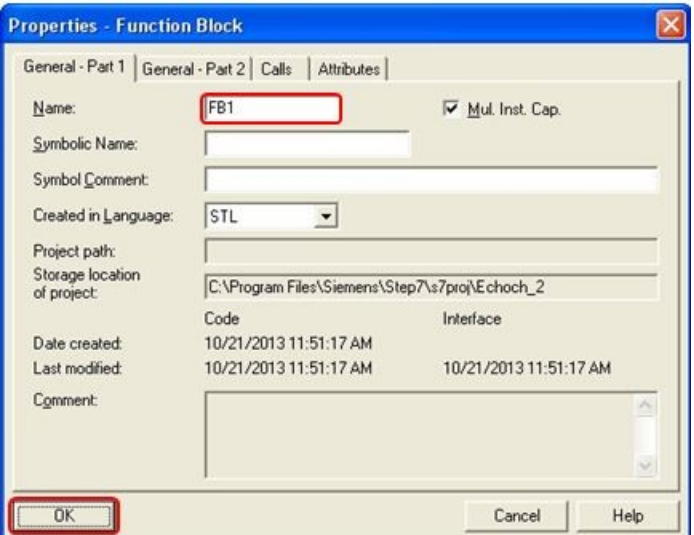

8. Open the newly created function block to program it. Add a call to FB65 TCON, found under **Libraries Standard Library Communication Blocks**.

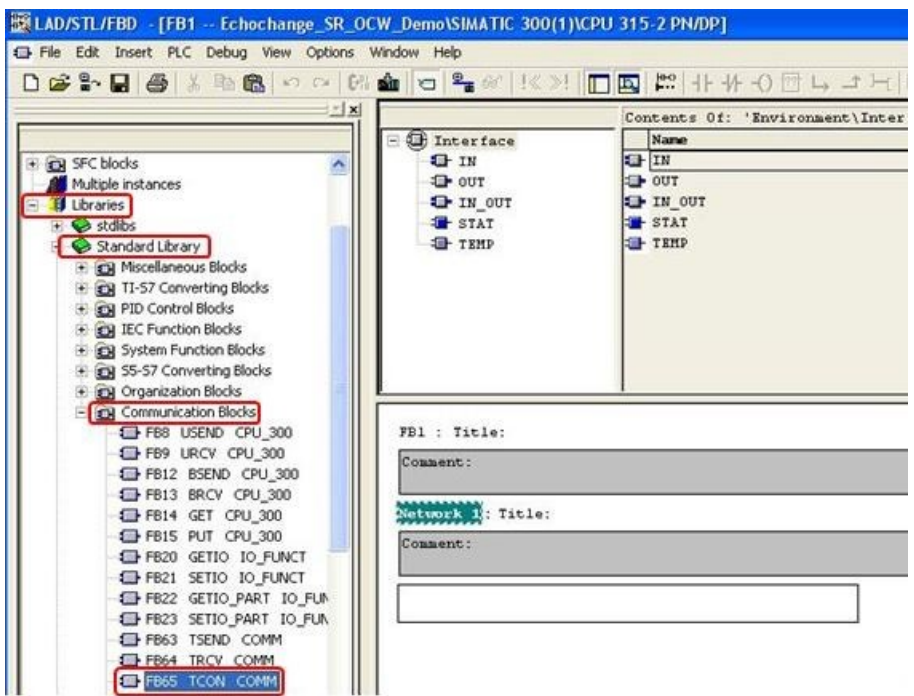

9. After adding FB65 to your program, assign an unused DB number (**DB13** in this example).

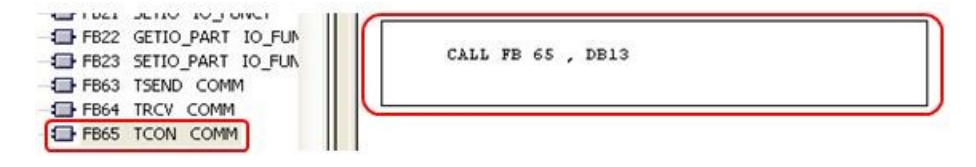

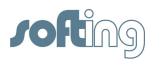

10. After hitting **Enter**, click **[Yes]** on the following dialog box:

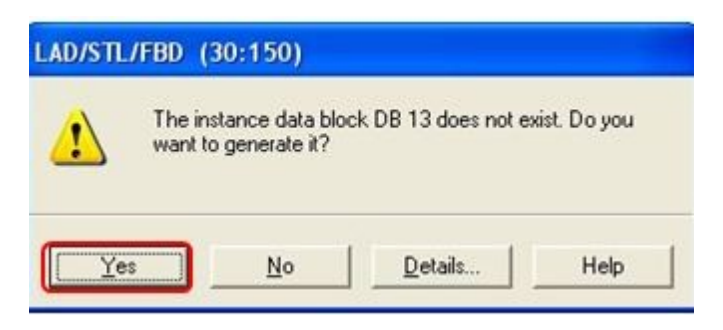

- 11. Set the parameters for the TCON function block.
	- a. Right-click on **ID** and select **Insert Symbol**.

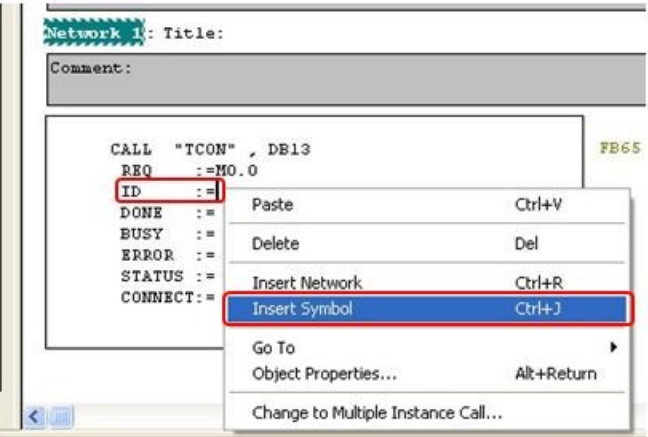

b. Browse to the id symbol of the DB structure chosen in chapter 6 step 8. In our example it is **DB11.OUCW\_1.id**. Double-click on it.

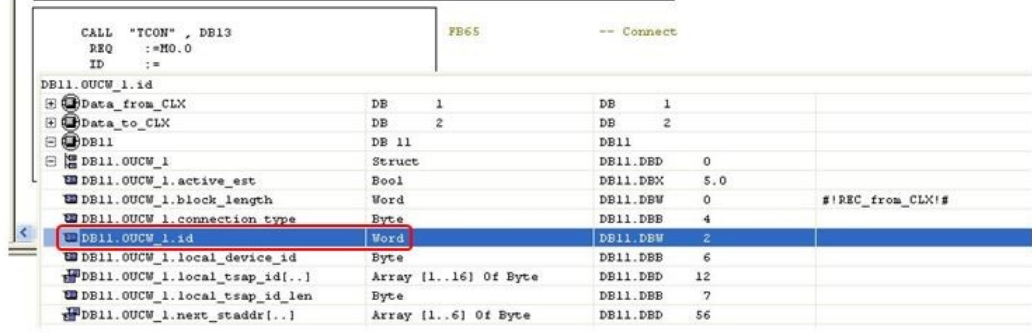

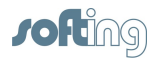

c. Right-click on **CONNECT** and select **Insert Symbol**.

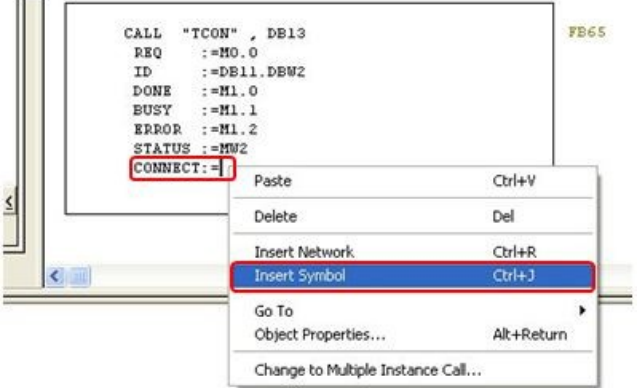

d. Select the whole structure that was created in chapter 6 step 8 by double-clicking on it. In our example this is **DB11.OUCW\_1**.

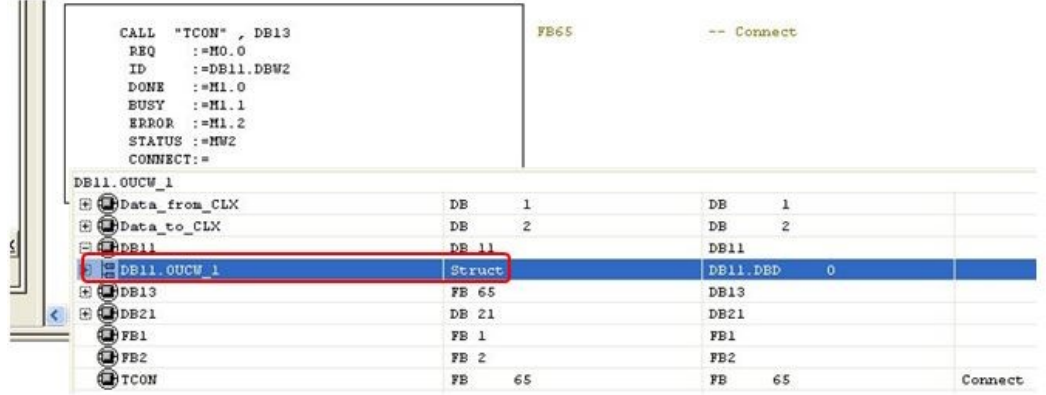

e. For the REQ parameter, enter the memory bit we set to **1** in chapter 6 step 3 (**M0.0**). Choose any unused bit or word respectively for the output parameters DONE, BUSY, ERROR and STATUS.

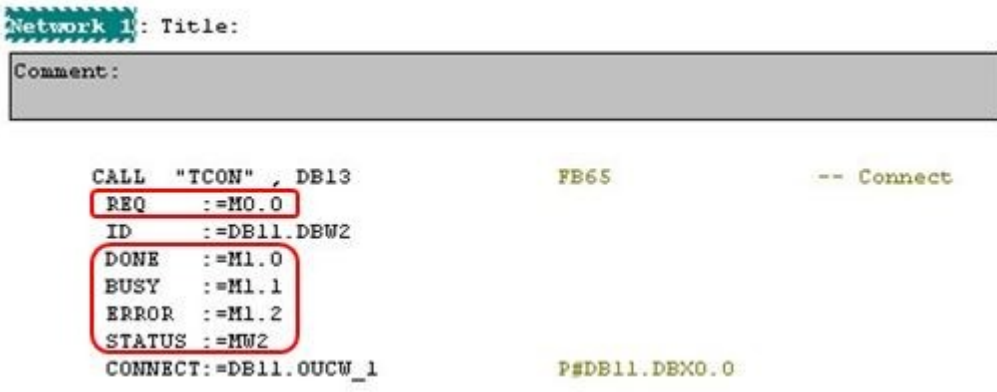

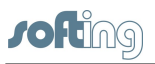

- 12. Call the **TRCV** function.
	- a. Insert a new network into function block FB1.

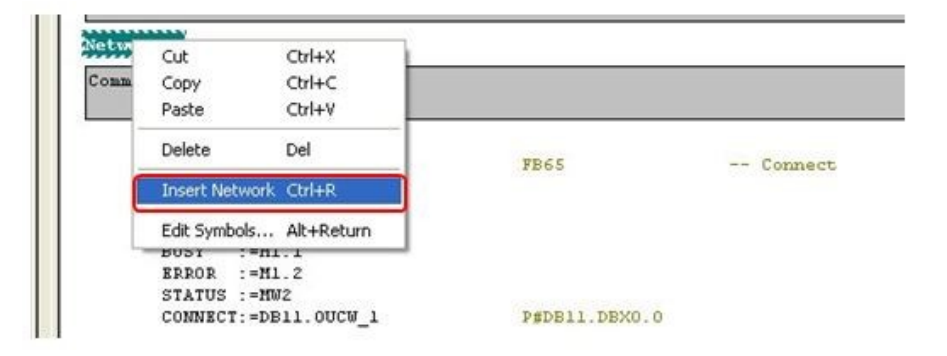

b. Add a call to FB64 TRCV, found under **Libraries**  $\rightarrow$  **Standard Library**  $\rightarrow$ **Communication Blocks**.

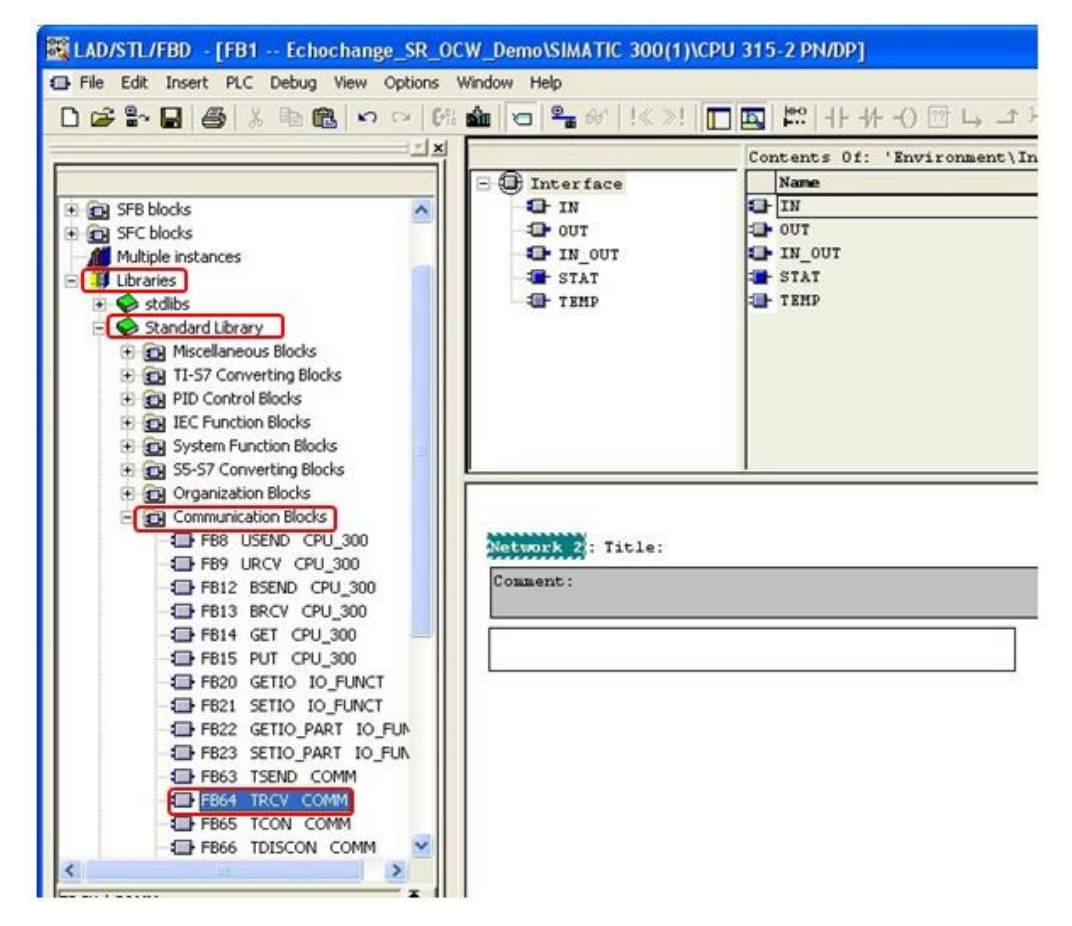

c. After adding FB64 to Network 2, assign an unused DB number (**DB14** in this example).

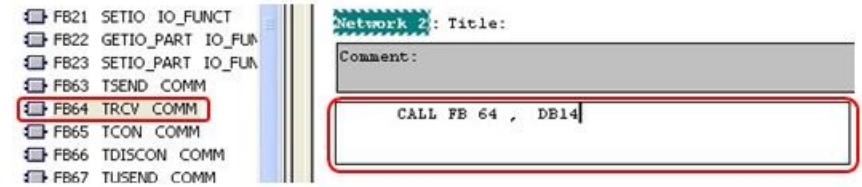

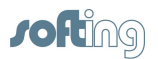

d. After hitting **Enter**, click **[Yes]** on the following dialog box:

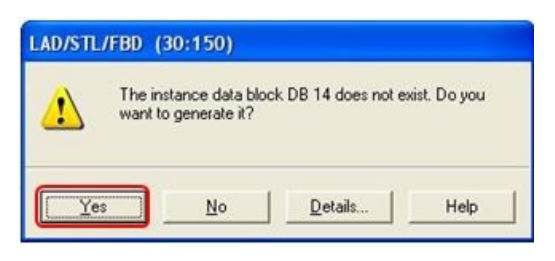

- 13. Set the parameters for the TRCV function block.
	- a. Right-click on **ID** and select **Insert Symbol**.

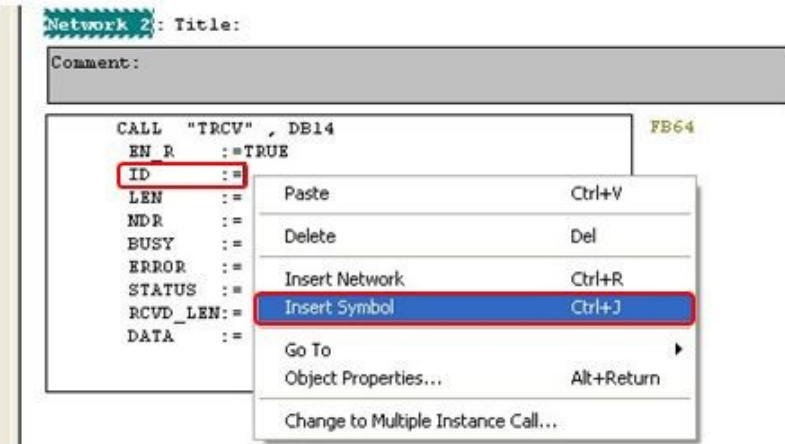

b. Browse to the id symbol of the DB structure chosen in chapter 6 step 8. In our example it is **DB11.OUCW\_1.id**. Double-click on it.

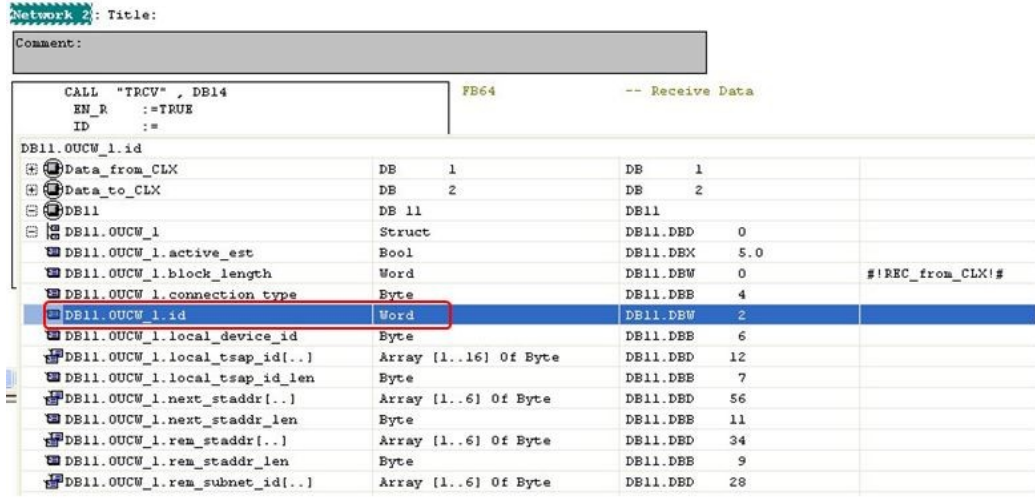

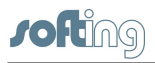

- c. Set EN\_R to **TRUE**.
- d. Set LEN to **0**.
- e. Set DATA with a pointer to the area where the received data will be stored. In chapter 4 step 4 we created DB1 for this purpose and the pointer to this area is P#DB1.DBX0.0 BYTE 100.
- f. Choose any unused bit or word respectively for the remaining output parameters NDR, BUSY, ERROR, STATUS and RCVD\_LEN.

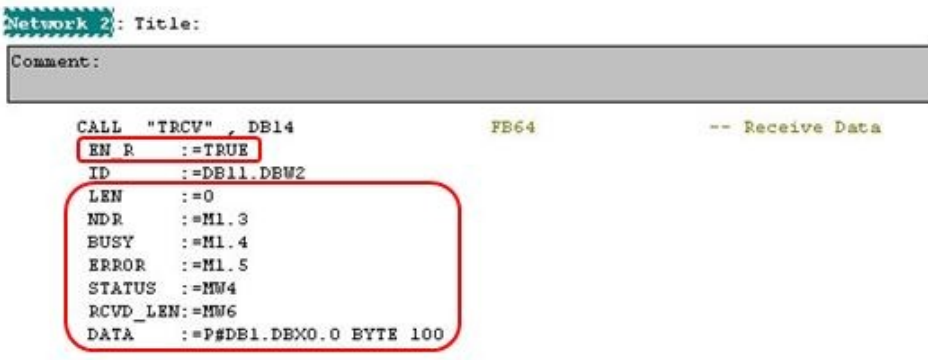

- g. Save and close FB1.
- 14. Create a new function block for the send connection.

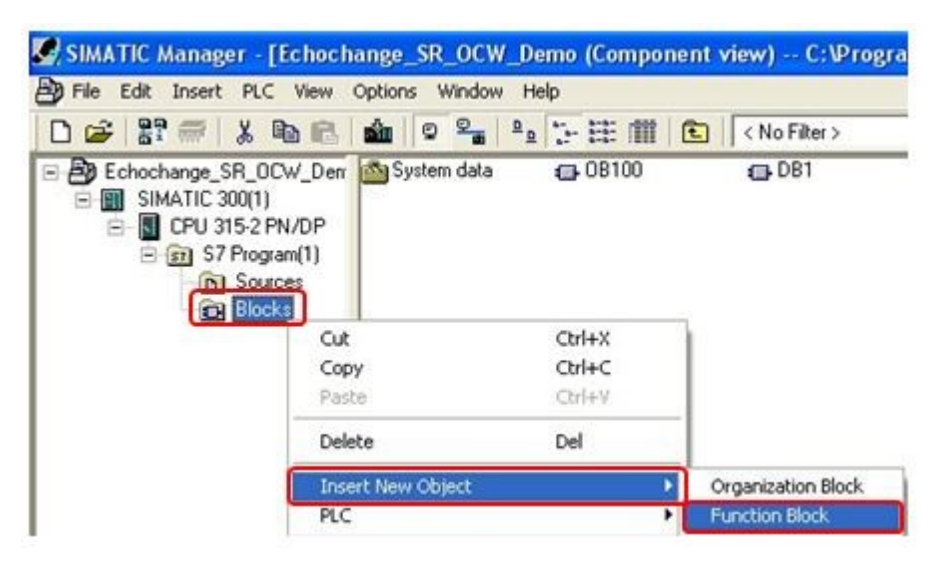

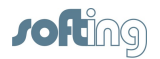

15. Name the function block (**FB2** in this example) and click **[OK]**.

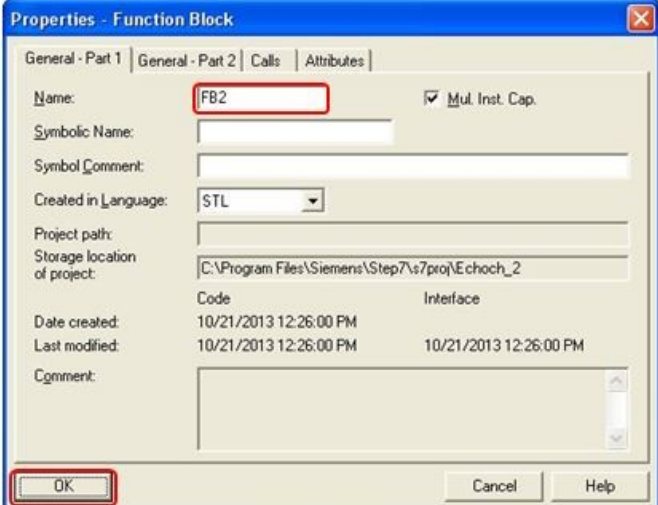

16. Open the newly created function block to program it. Add a call to FB65 TCON, found under **Libraries Standard Library Communication Blocks**.

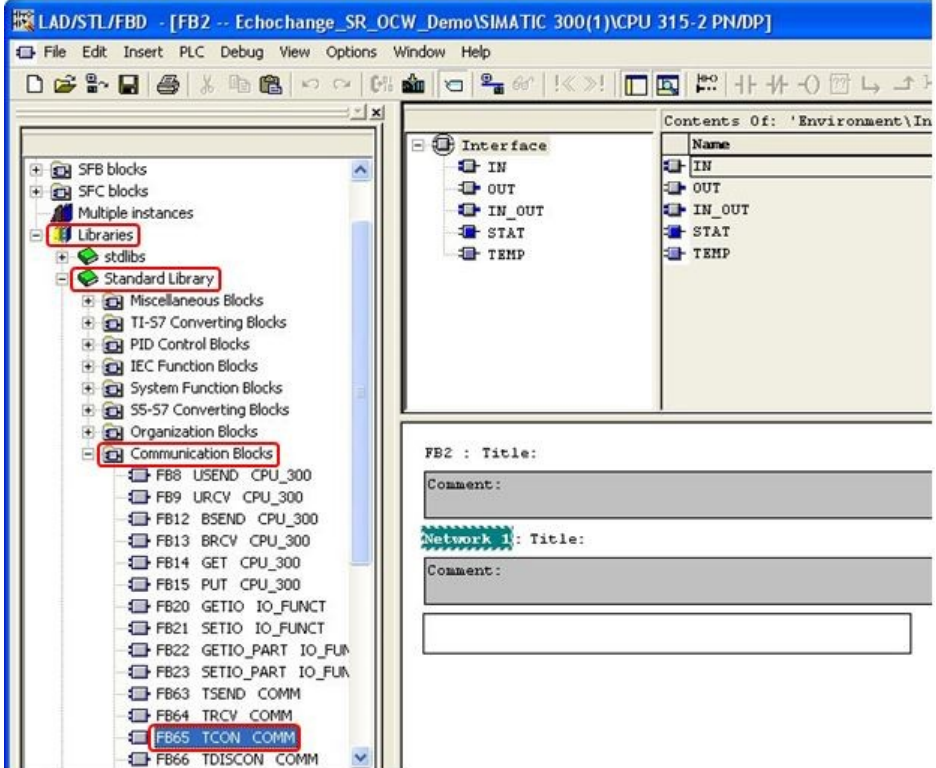

17. After adding FB65 to your program, click **[No]** on the following dialog box:

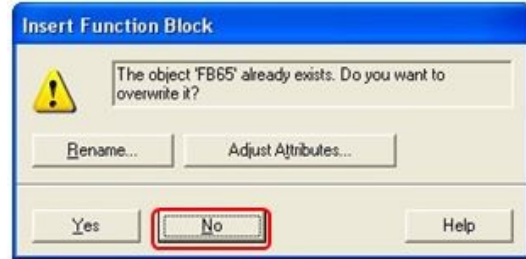

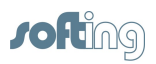

18. Assign an unused DB number (**DB23** in this example).

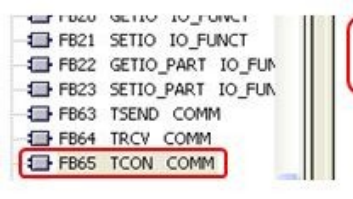

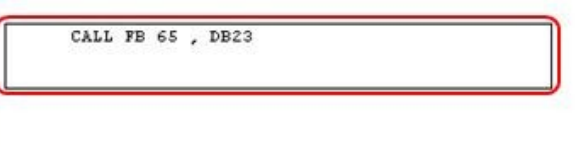

19. After hitting **Enter**, click **[Yes]** on the following dialog box:

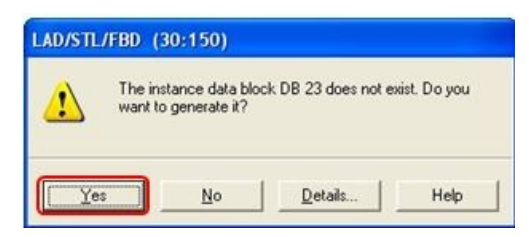

- 20. Set the parameters for the TCON function block.
	- a. Right-click on **ID** and select **Insert Symbol**.

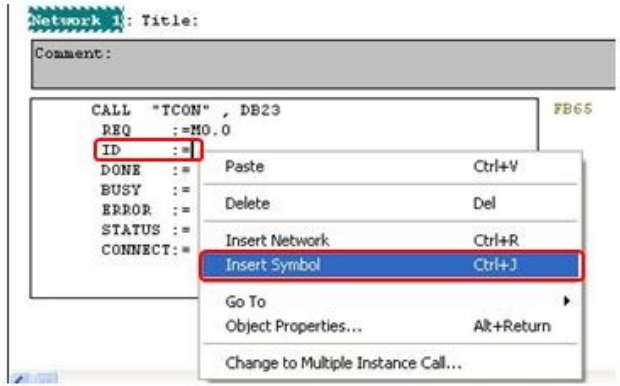

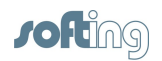

b. Browse to the id symbol of the DB structure chosen in chapter 6 step 18. In our example it is **DB21.OUCW\_1.id**. Double-click on it.

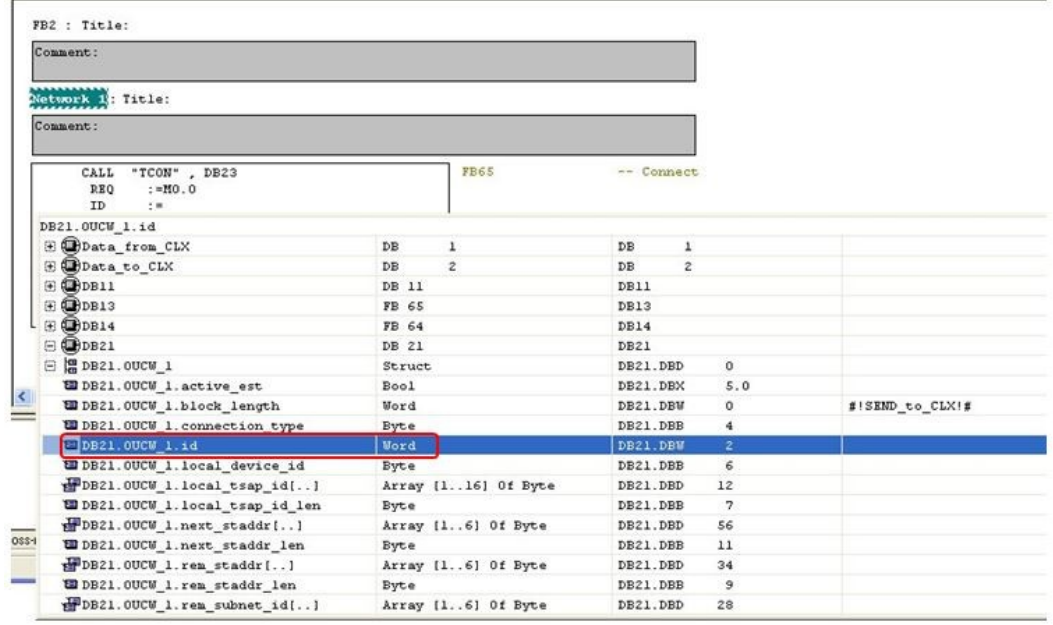

c. Right-click on **CONNECT** and select **Insert Symbol**.

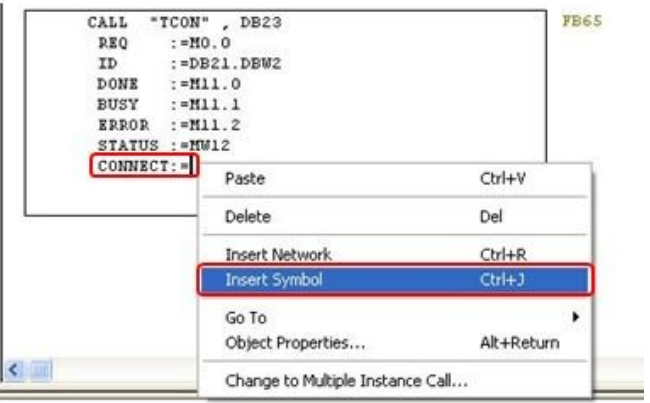

d. Select the whole structure created in chapter 6 step 18 by double-clicking on it. In our example this is **DB21.OUCW\_1**.

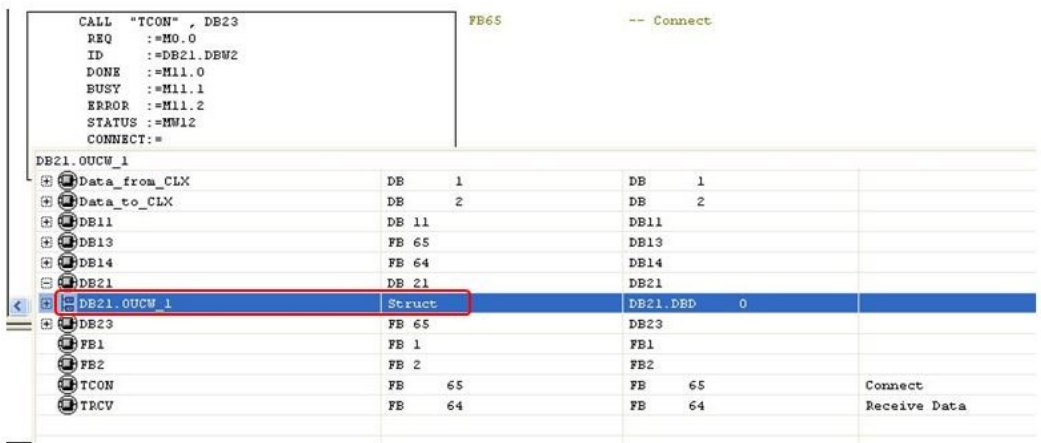

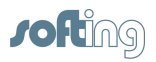

21. For the REQ parameter, enter the memory bit we set to 1 in chapter 6 step 3 (**M0.0**). Choose any unused bit or word respectively for the output parameters DONE, BUSY, ERROR and STATUS.

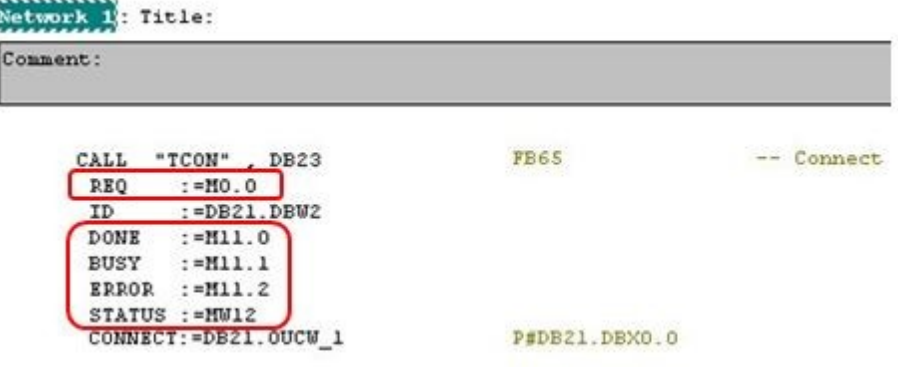

22. Call the **TSEND** function

ì

a. Insert a new network into function block FB2.

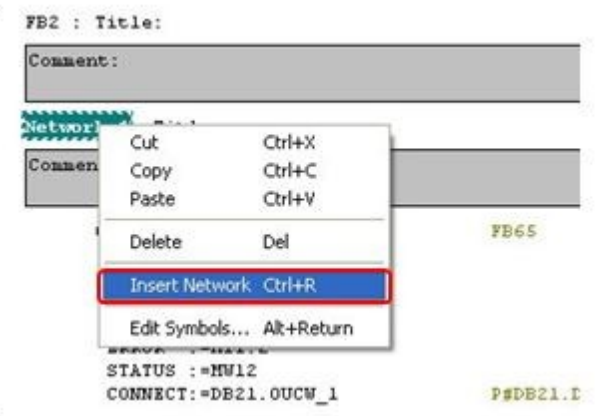

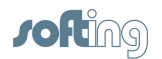

b. Add a call to FB63 TSEND, found under **Libraries**  $\rightarrow$  **Standard Library**  $\rightarrow$ **Communication Blocks.**

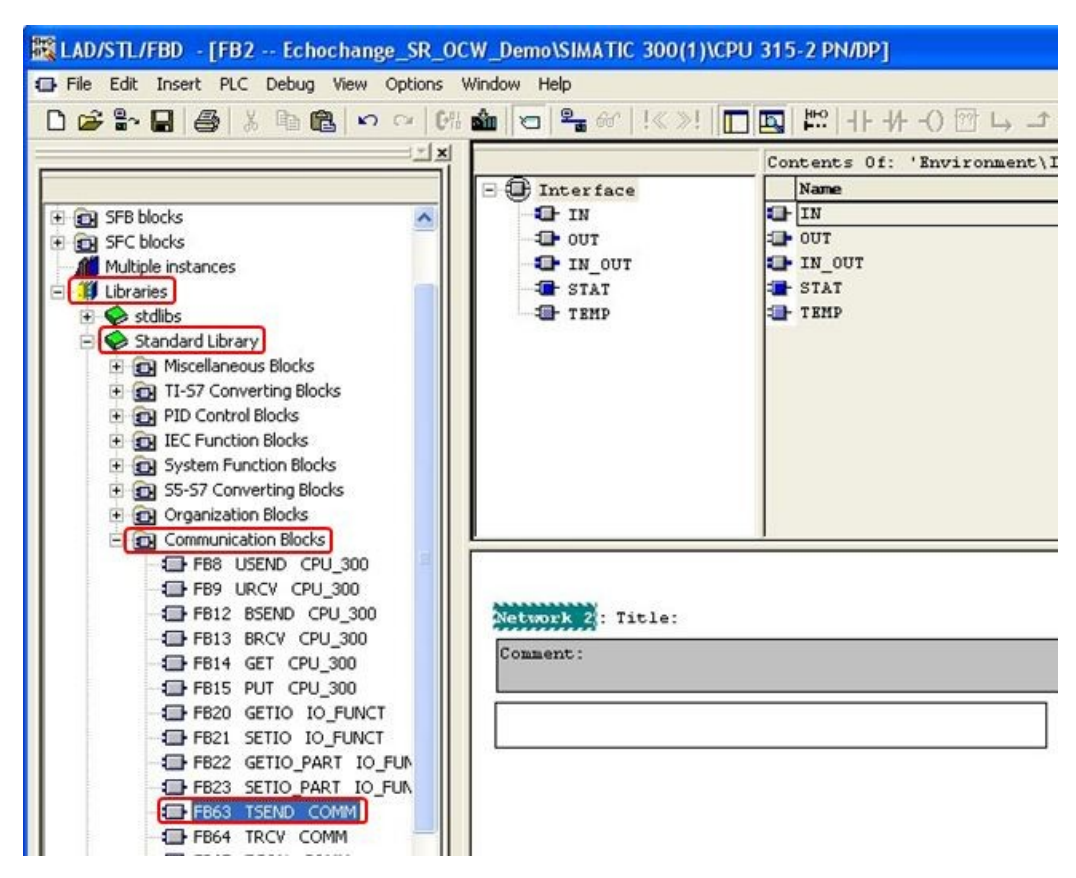

c. After adding FB63 to Network 2, assign an unused DB number (**DB24** in this example).

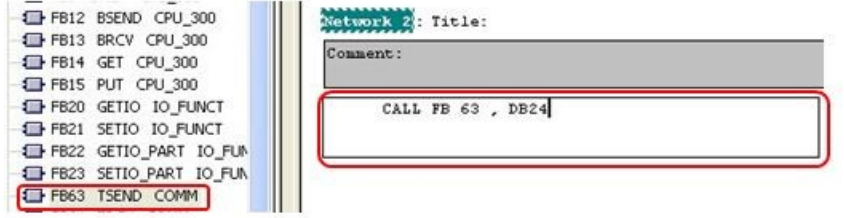

d. After hitting **Enter**, click **[Yes]** on the following dialog box:

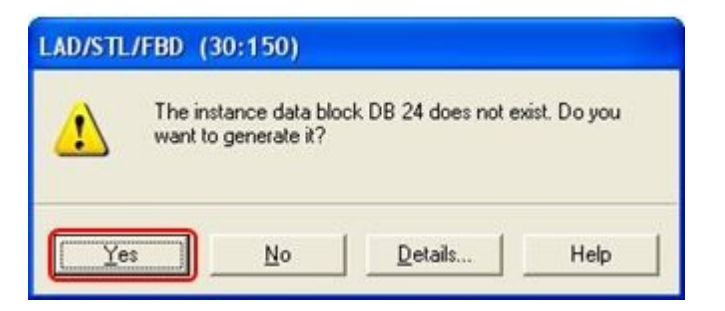

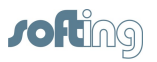

- 23. Set the parameters for the TSEND function block.
	- a. Right-click on **ID** and select **Insert Symbol**.

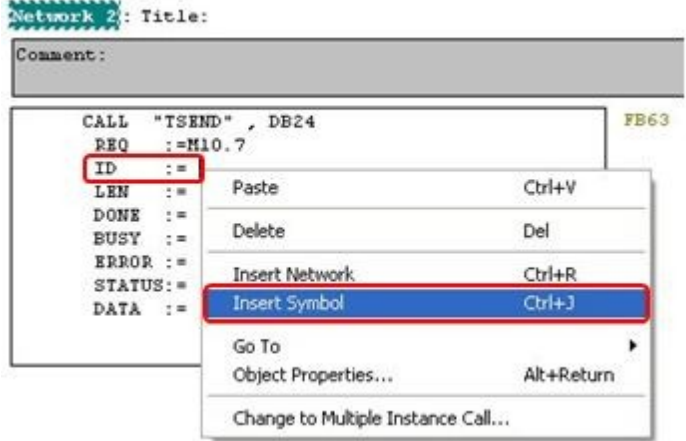

b. Browse to the id symbol of the DB structure chosen in chapter 6 step 18. In our example it is **DB21.OUCW\_1.id**. Double-click on it.

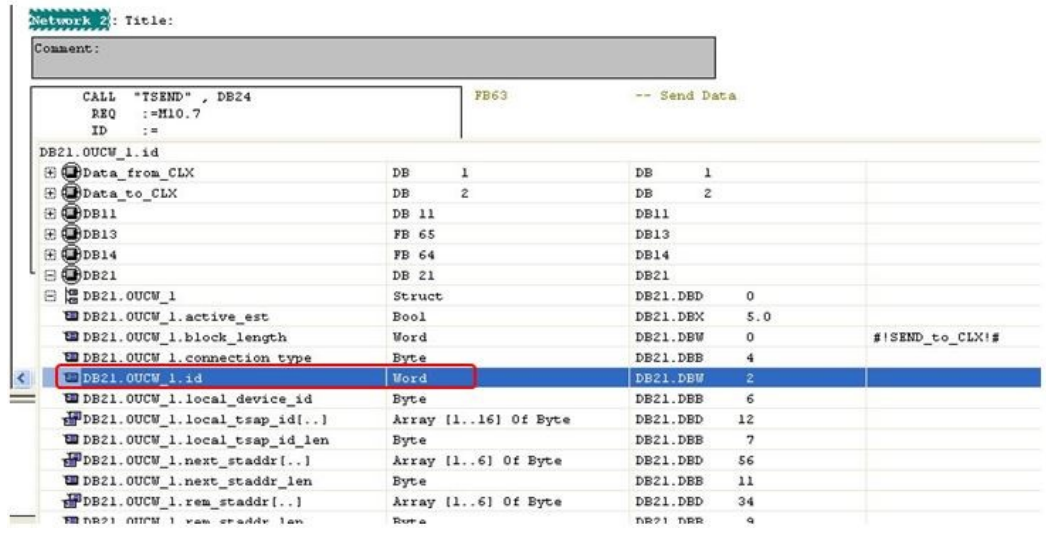

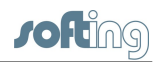

- c. Set the REQ parameter to the clock memory bit enabled in chapter 4 step 2. We use **M10.7** in this example, which has a frequency of 0.5Hz.
- d. Set LEN to **2**.
- e. Set DATA with a pointer to the data area that will be sent. In chapter 4 step 3 we created DB2 for this purpose and the pointer to this area is P#DB2.DBX0.0 BYTE 2.
- f. Choose any unused bit or word respectively for the remaining output parameters DONE, BUSY, ERROR and STATUS.

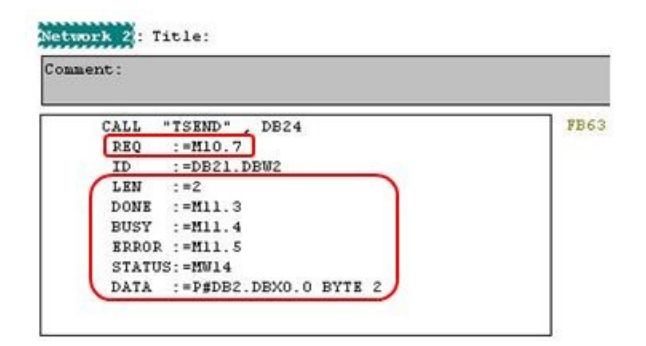

- g. Save and close FB2.
- 24. Program OB1 to call FB1 (receive) and FB2 (send).
	- a. Locate FB1 within the FB blocks.

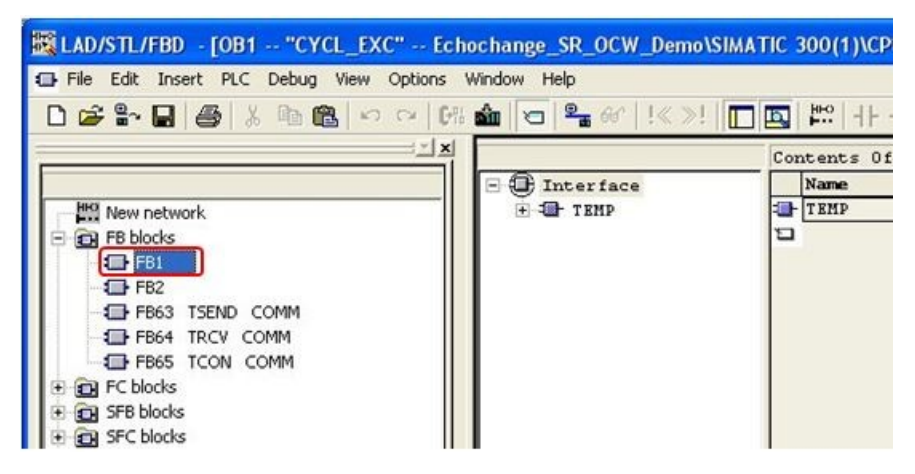

b. After adding FB1 to your program, assign an unused DB number (**DB12** in this example).

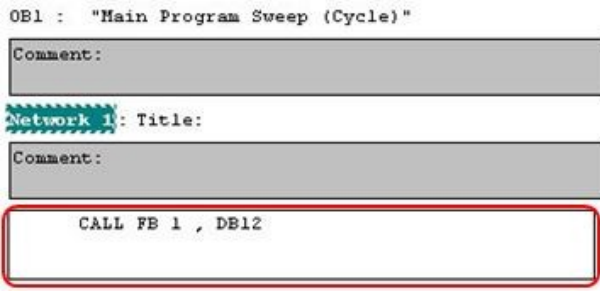

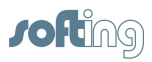

c. After hitting **Enter**, click **[Yes]** on the following dialog box:

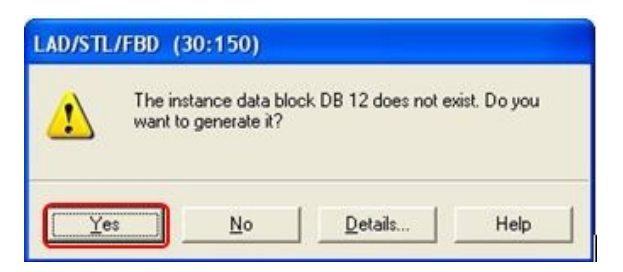

d. Locate FB2 within the **FB blocks**.

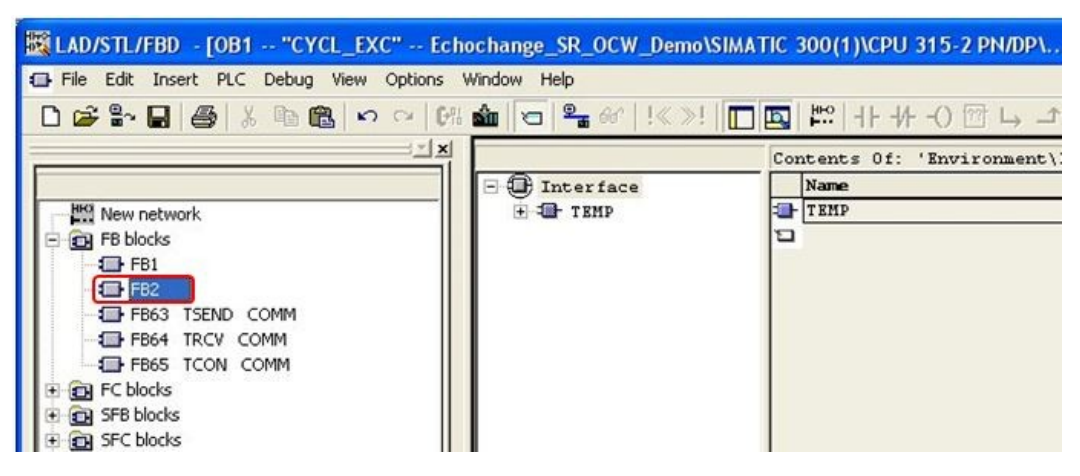

e. After adding FB2 to your program, assign an unused DB number (**DB22** in this example).

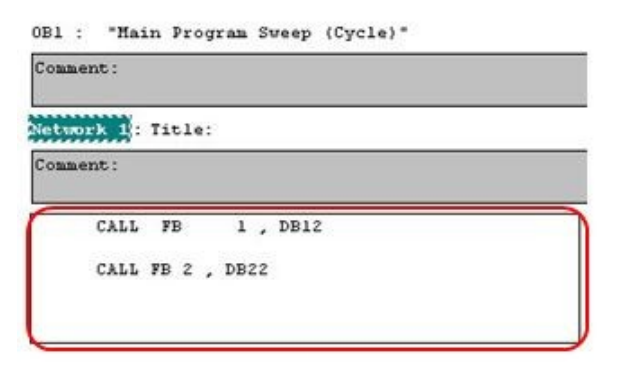

f. After hitting **Enter**, click **[Yes]** on the following dialog box:

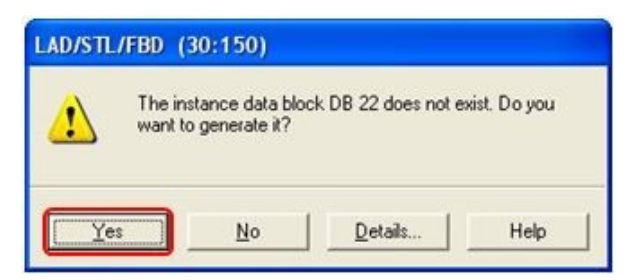

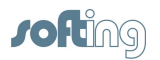

25. Reset the memory bit M0.0 which was used to indicate the start-up of the CPU and trigger the connection establishment of both connections.

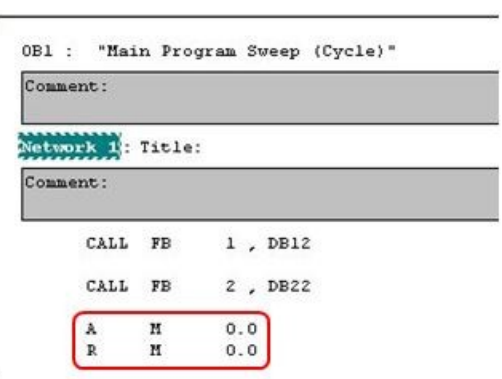

26. This is the LAD equivalent:

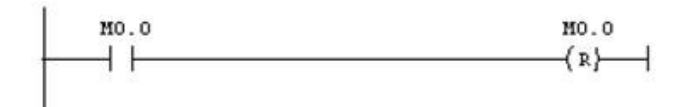

27. Download the project to the S7-300 device.

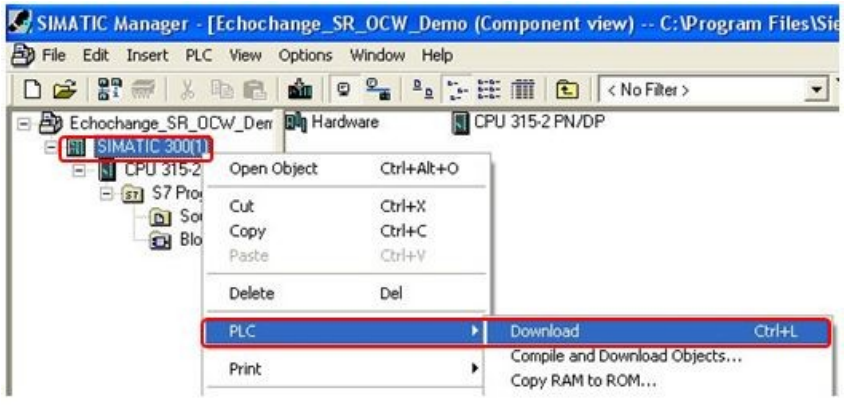

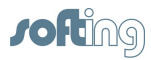

### <span id="page-44-0"></span>**8 NetCon echo - establish the connections**

- 1. Create a new connection for the communication direction  $CLX \rightarrow Echochange \rightarrow$ **Siemens**.
	- a. Click on **Connection New Connection**.

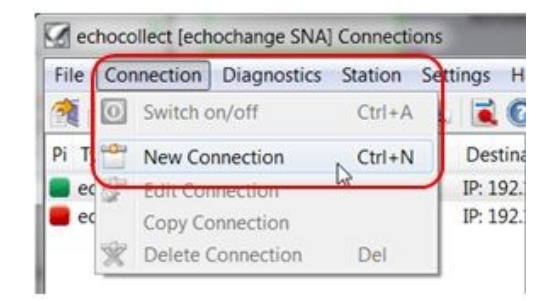

- b. Enter a connection name and enable **Expert mode**.
- c. After **Expert mode** is checked, a warning message will pop up. Click **[Yes]**.

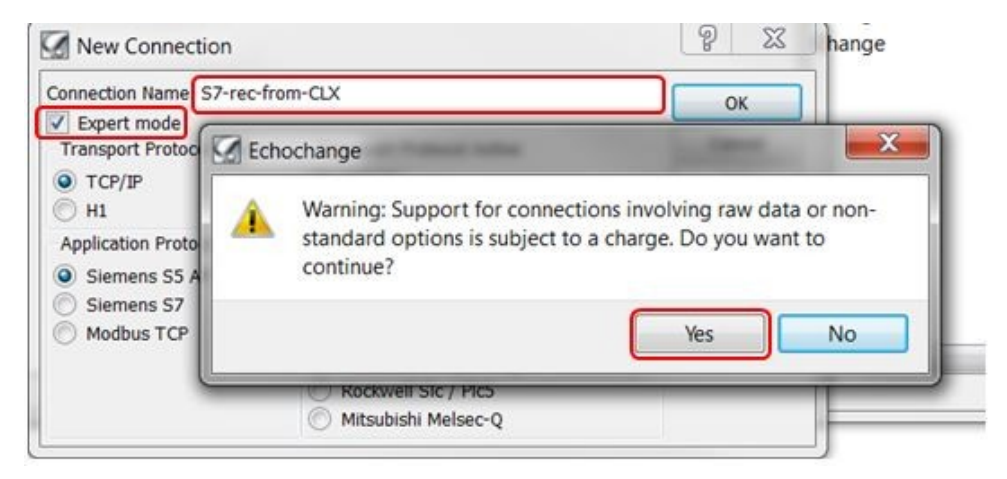

d. Select **Send/Receive** under the **Application Protocol Left** section and **Rockwell CompactLogix/ControlLogix** under the **Application Protocol Right** section.

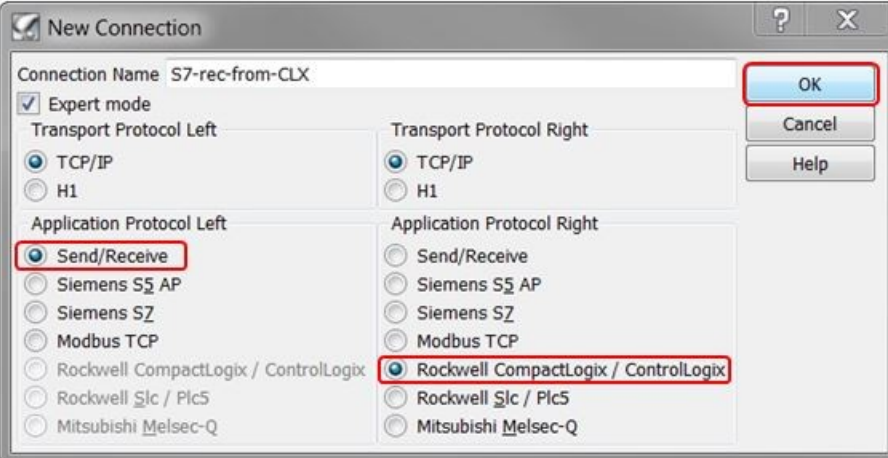

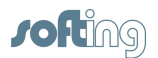

- e. Since we are only using port 1 (Eth 1), we will leave the **Number of Adapter** at **1**. On the **Right side** (ControlLogix), uncheck **Slave** and select **Server (Passive)** type. On the **Left side** under **Special Settings**, check **Rfc1006**.
- f. Click on the **[RFC1006 TSAPs]** button.

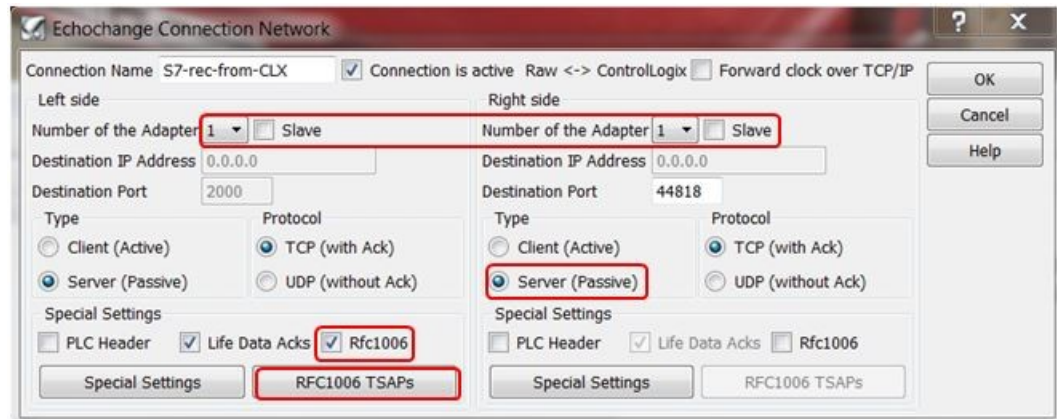

g. Enter the HEX values of the TSAPs created by the **Open Communication Wizard** in chapter 6 step 7.

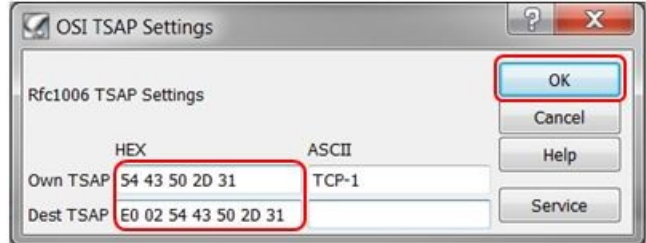

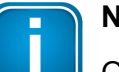

### **Note**

Own TSAP = Partner B TSAP

Dest TSAP = Partner A TSAP

h. After clicking **[OK]** in the **Echochange Connection Network** window, enter the ControlLogix CPU slot. In our case it's 2.

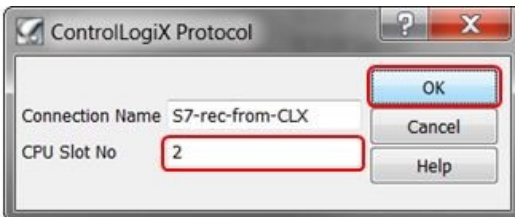

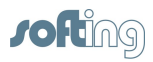

i. Enter the ControlLogix tag name created in chapter 2 step 2 (used to send data to the S7-300) and enable **Raw Data Endian Convert**.

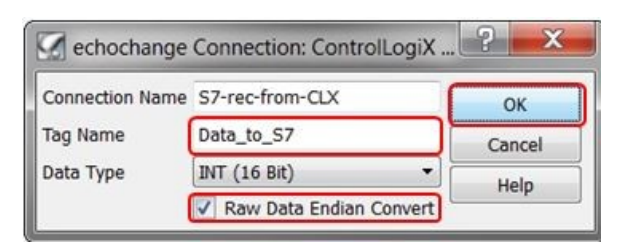

- 2. Create a new connection for the communication direction **Siemens**  $\rightarrow$  Echochange  $\rightarrow$  CLX.
	- echocollect [echochange SNA] Connections File Connection Diagnostics Station **Settings** He Switch on/off  $Ctrl + A$  $\overline{\bullet}$   $\overline{\bullet}$ 20  $(0)$ Pi  $Ctrl + N$ Destina New Connection IP: 192. ed **Edit Connection** IP: 192.  $\blacksquare$ ec Copy Connection Delete Connection Del
	- b. Enter a connection name and enable **Expert mode**. After **Expert mode** is checked, a warning will pop up. Click **[Yes]**.

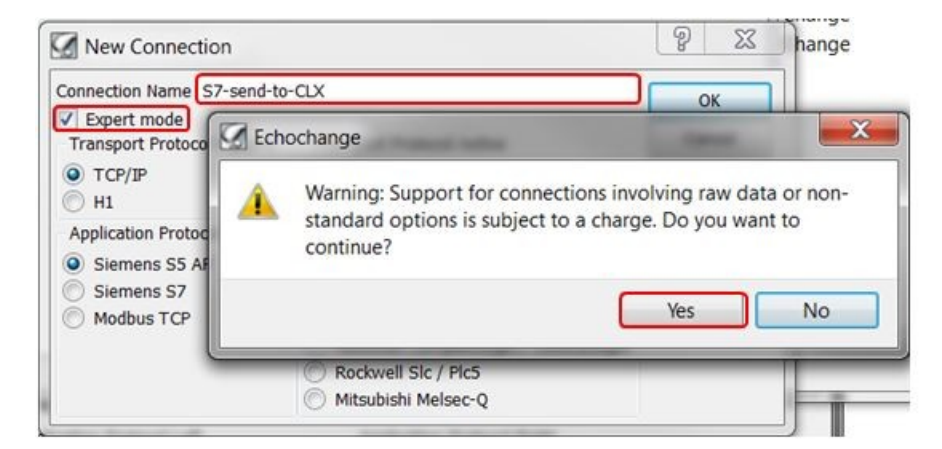

a. Click on **Connection New Connection**:

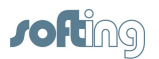

c. Select **Send/Receive** under the **Application Protocol Left** section and **Rockwell CompactLogix/ControlLogix** under the **Application Protocol Right** section. Then click **[OK]**.

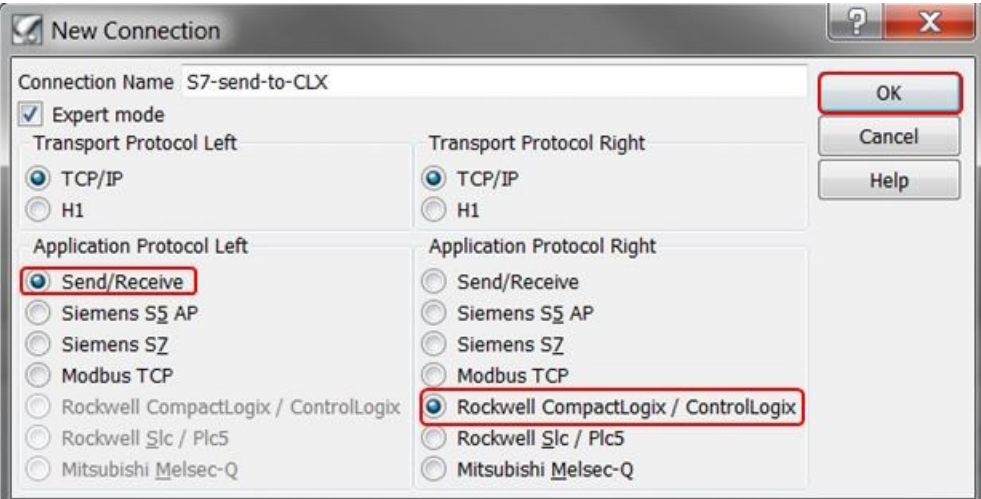

- d. Since we are only using port 1 (Eth 1), we will leave the **Number of Adapter** at **1**.
- e. On the **Right side** (ControlLogix), select **Client (Active)** type and enter the IP address of the ControlLogix PLC.
- f. On the **Left side** under **Special Settings**, check **Rfc1006**.
- g. Click on the **[RFC1006 TSAPs]** button.

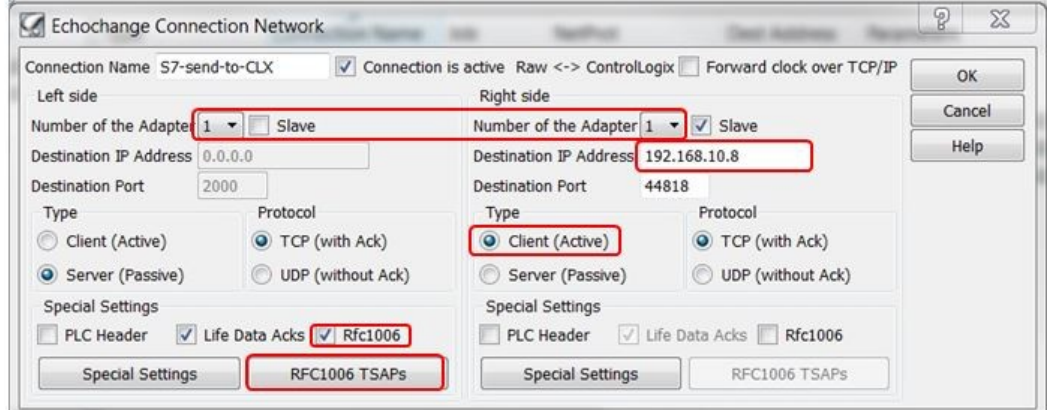

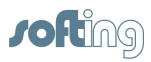

h. Enter the HEX values of the TSAPs created by the Open Communication Wizard in chapter 6 step 17.

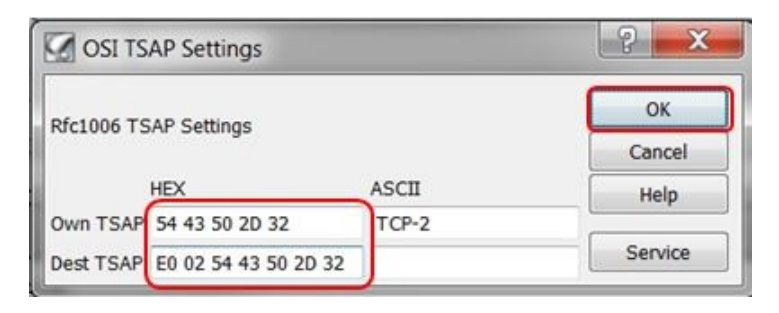

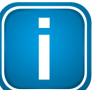

**Note**

Own TSAP = Partner B TSAP

Dest TSAP = Partner A TSAP

i. After clicking **[OK]** in the **Echochange Connection Network** window, enter the ControlLogix CPU slot. In our case it's 2.

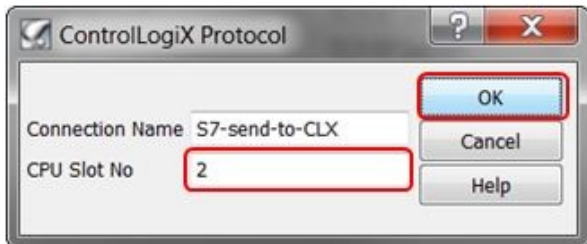

j. Enter the ControlLogix tag name created in chapter 2 step 1 (used to receive data from the S7-300) and enable **Raw Data Endian Convert**.

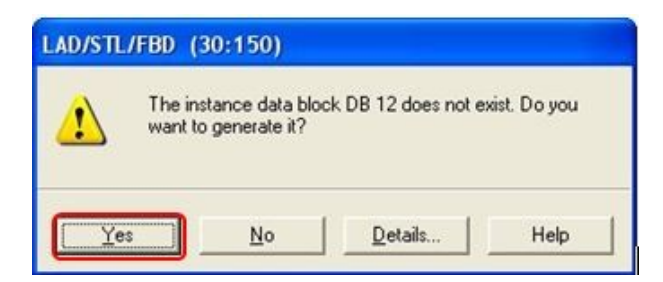

Setup is now complete.

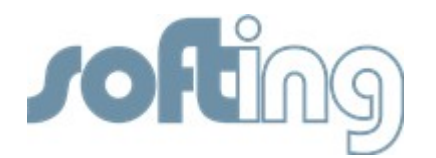

#### **Softing Industrial Automation GmbH**

Richard-Reitzner-Allee 6 85540 Haar / Germany Tel: + 49 89 4 56 56-0 Fax: + 49 89 4 56 56-488 Internet: http://industrial.softing.com Email: info.automation@softing.com Support: support.automation@softing.com